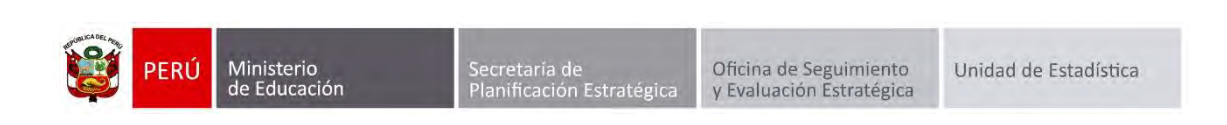

# GESTIÓN DE TRASLADOS

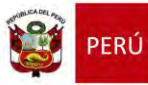

#### **Identificación del Documento**

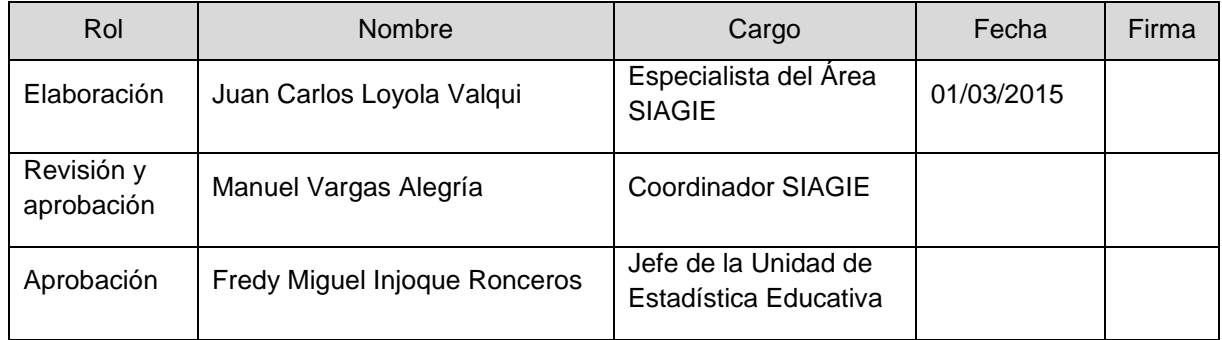

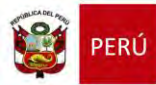

# Tabla de contenido

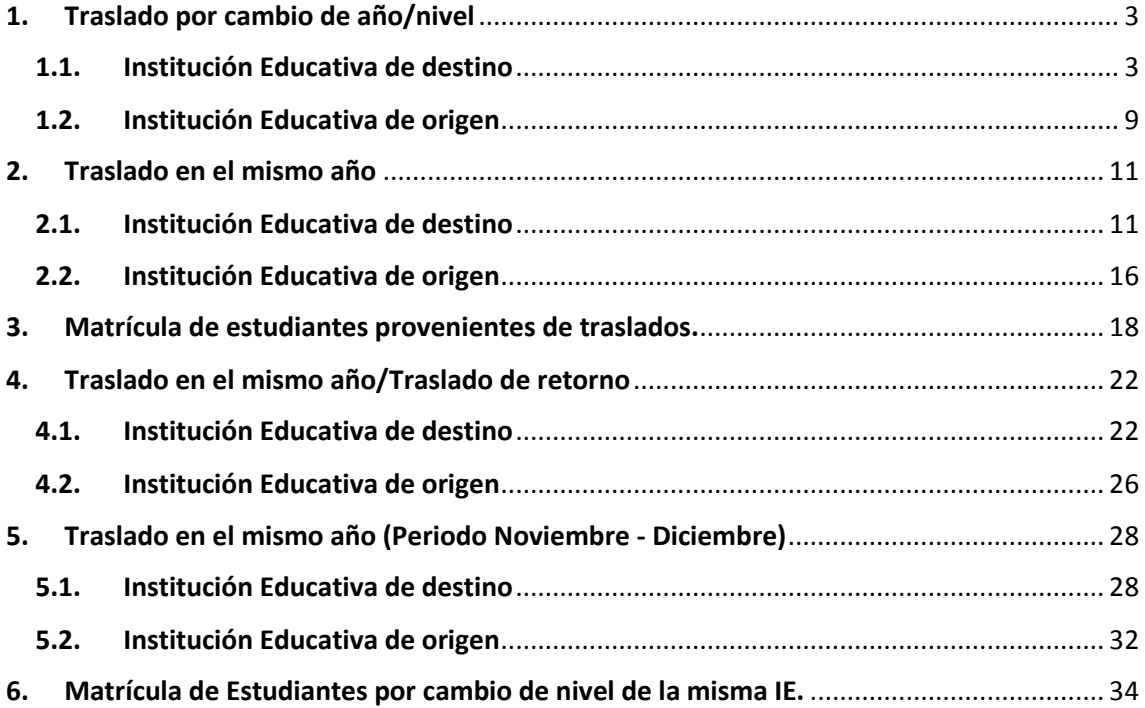

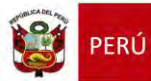

#### **Gestión de Traslados**

Esta opción permite registrar las constancias de vacantes de los estudiantes que ingresarán a nuestra Institución Educativa.

La secuencia de ingreso es la siguiente: Matrícula -> Gestión de traslados -> Ingreso.

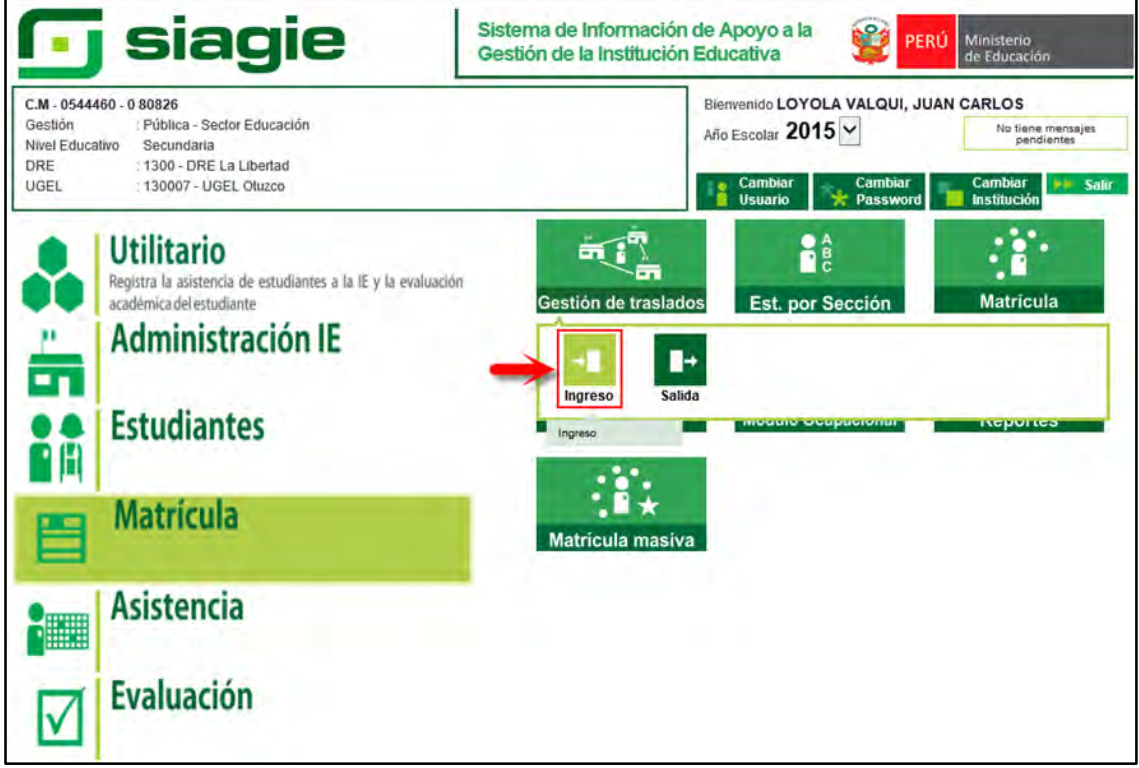

# <span id="page-3-1"></span><span id="page-3-0"></span>**1. Traslado por cambio de año/nivel**

# **1.1. Institución Educativa de destino**

# **Padre de Familia**

Gestiona traslado de estudiante entre Institución Educativa destino y origen, de acuerdo a la Resolución Ministerial N° 0516-2007-ED.

Brinda información a la Institución Educativa destino para el registro de traslado en SIAGIE.

# **Director de IE**

Ingresa al SIAGIE y selecciona Año Destino.

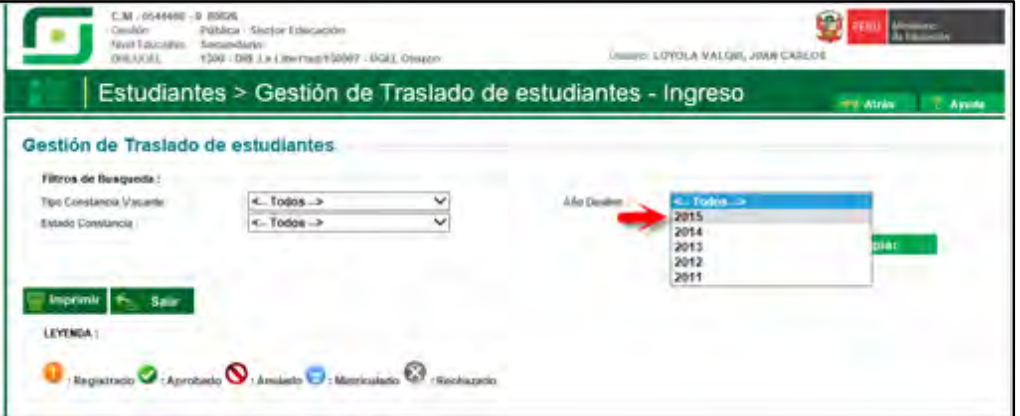

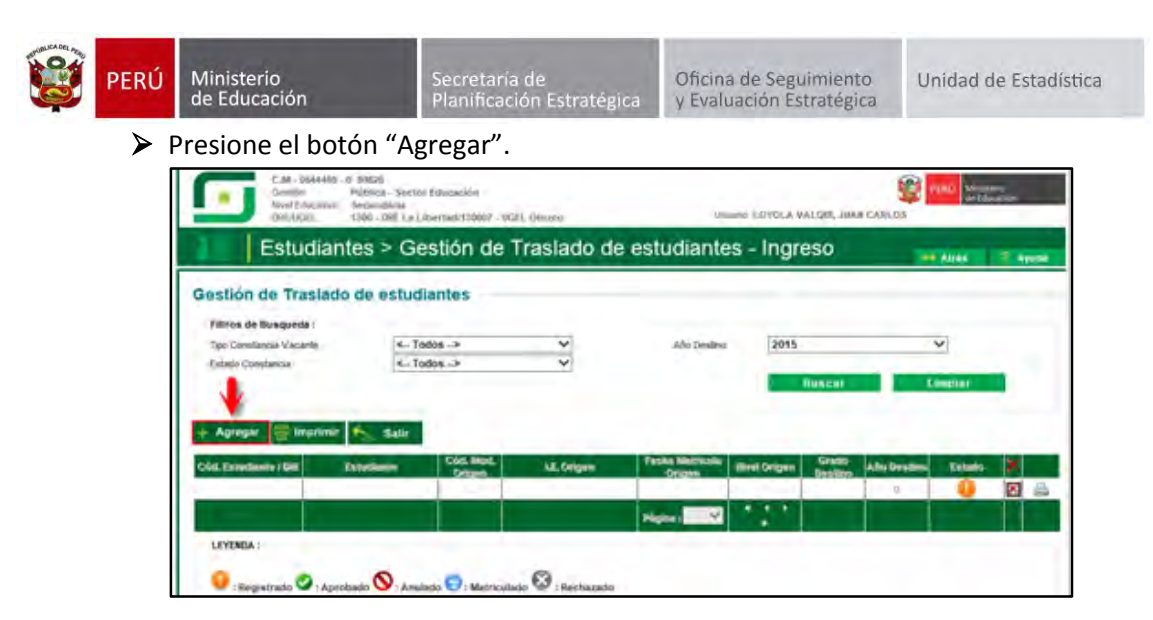

 El sistema muestra el siguiente mensaje: "El registro de datos en el SIAGIE es de total y estricta responsabilidad del director de la IE, incluyendo el registro de traslados; por lo que, la generación de un traslado de manera innecesaria o irregular (sin autorización del tutor del menor) por parte de la IE destino, conllevará a una sanción administrativa y/o legal. Los datos a ser llenados poseen carácter de declaración jurada".

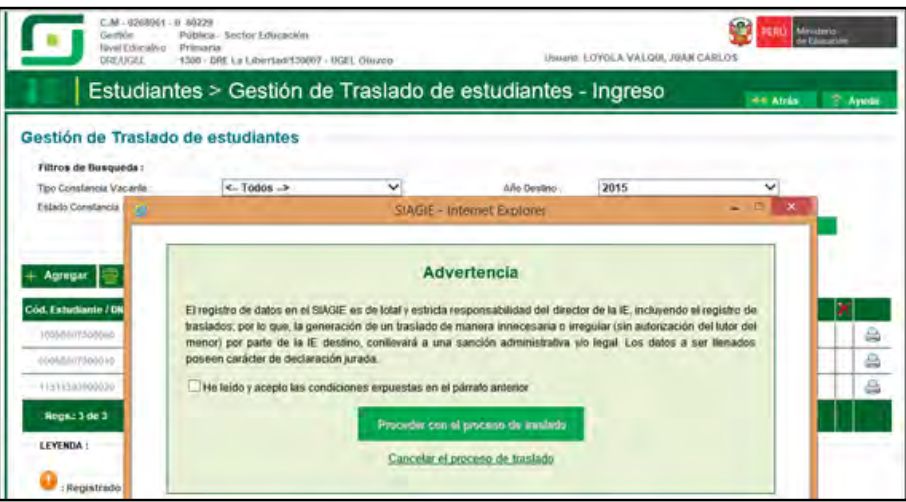

Marque, he leído y acepto las condiciones expuestas en el párrafo anterior y presione el botón "Proceder con el proceso de traslado".

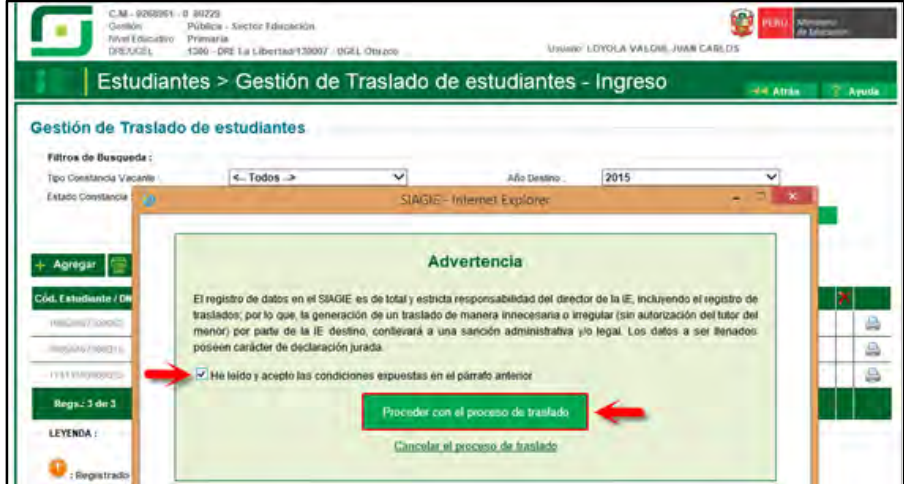

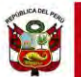

Si se opta por **Proceder con el proceso de traslado,** el SIAGIE solicitará el registro de datos de traslado del estudiante:

- $\triangleright$  Seleccione tipo de traslado.
- Registre código modular de la Institución Educativa Origen.
- Seleccione tipo de número de documento.
- Registre número de documento del estudiante.
- Seleccione último año de estudios.
- Seleccione último grado de estudios.
- Seleccione apoderado, para realizar la búsqueda del familiar presione el botón registre número de DNI y presione el botón "Buscar". Seleccione al apoderado y de Clic.

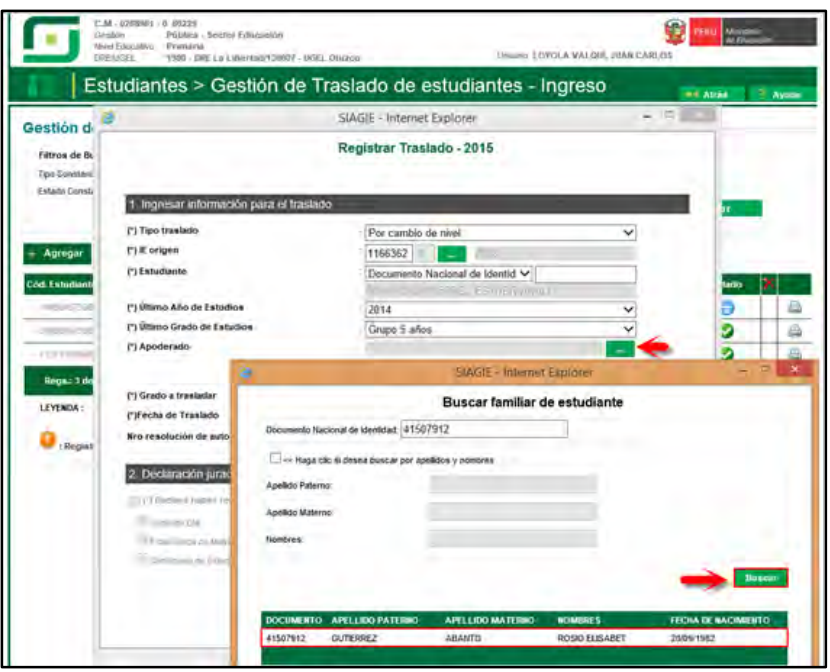

 Para realizar la búsqueda por apellidos y nombres, marque la opción "Haga clic si desea buscar por apellidos y nombres", registre Apellido Paterno, Apellido Materno, Nombres y presione el botón "Buscar". El sistema muestra la relación de familiares que cuenten con los mismos datos. Seleccione al apoderado y haga Clic sobre los datos.

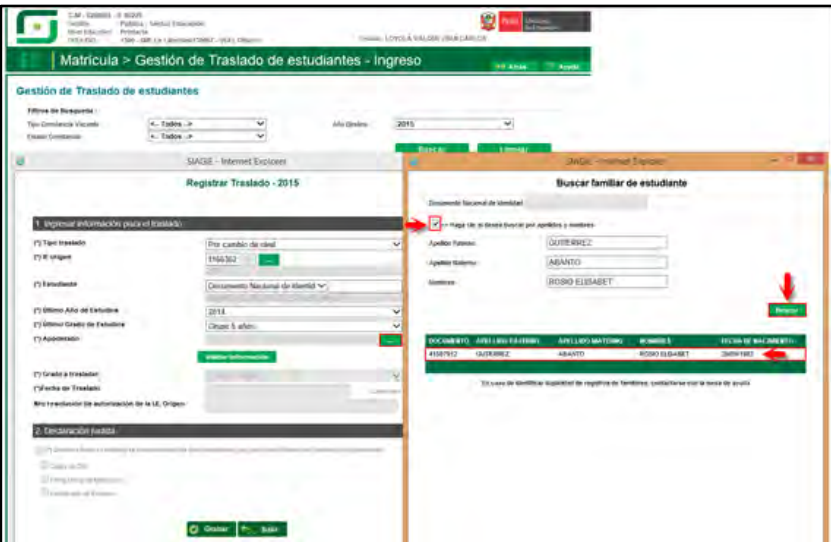

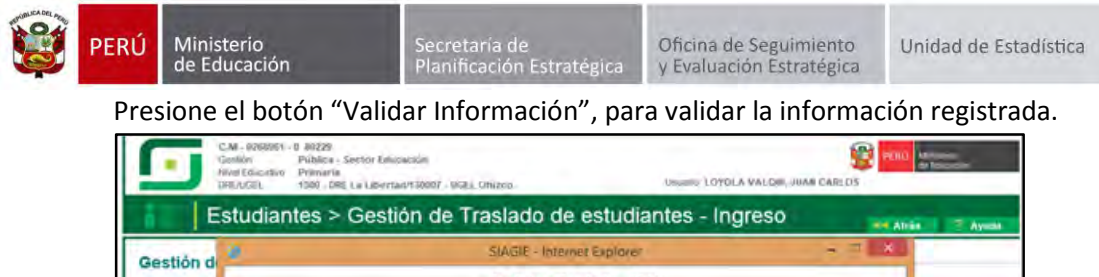

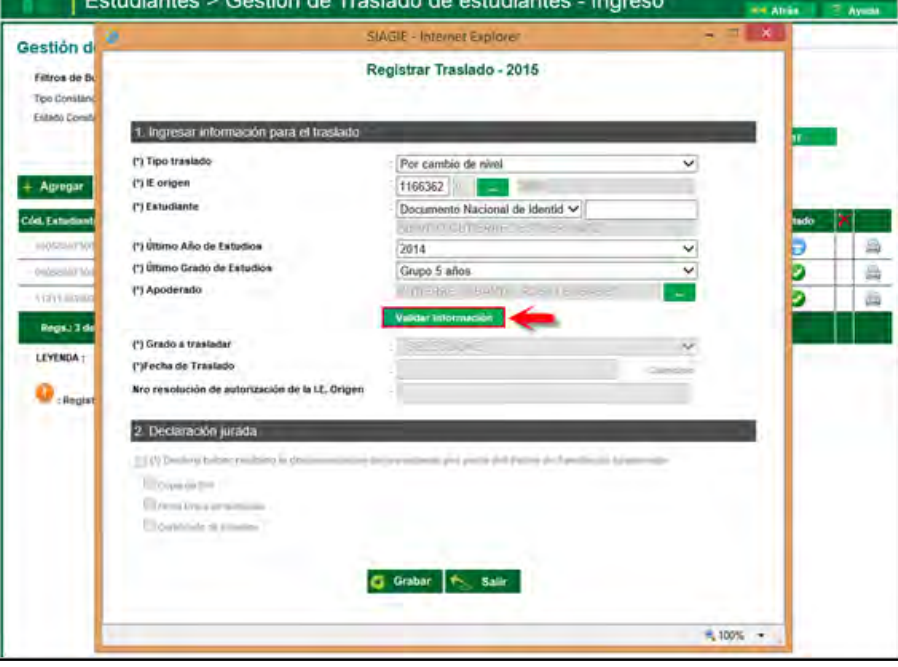

El SIAGIE valida la información registrada. Si la información es correcta, el sistema muestra el siguiente mensaje: "La información ingresada es correcta, proceda a completar la información para grabar". El grado a trasladar y la fecha de traslado, el sistema los muestra por defecto.

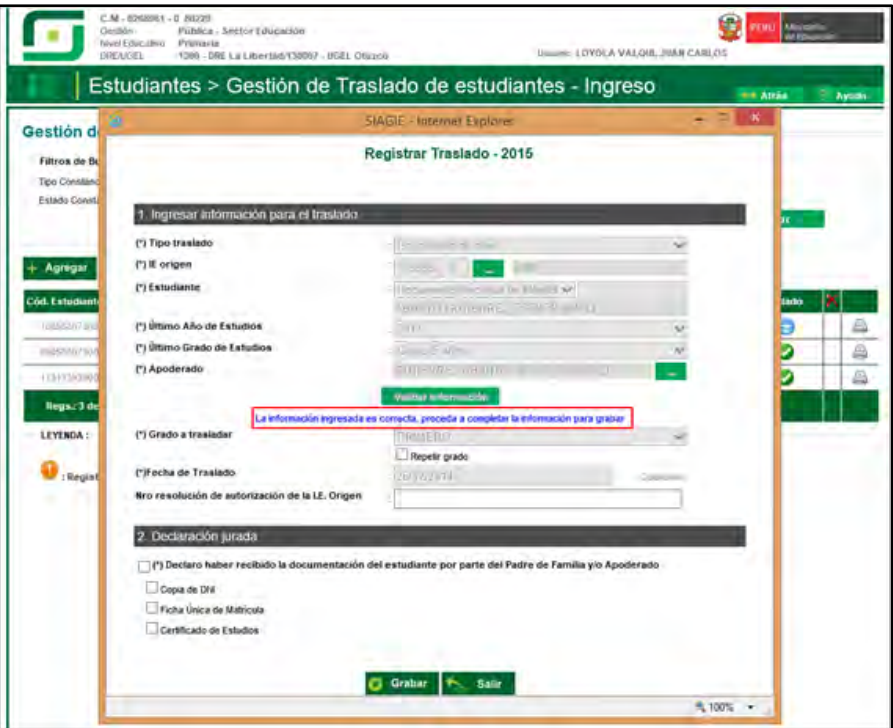

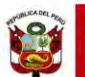

Marque la opción "Declaro haber recibido la documentación del estudiante por parte del Padre de Familia y/o Apoderado". Marque los documentos que ha presentado el Padre de Familia y/o Apoderado. Para efectuar la gestión de traslado, presione el botón "Grabar".

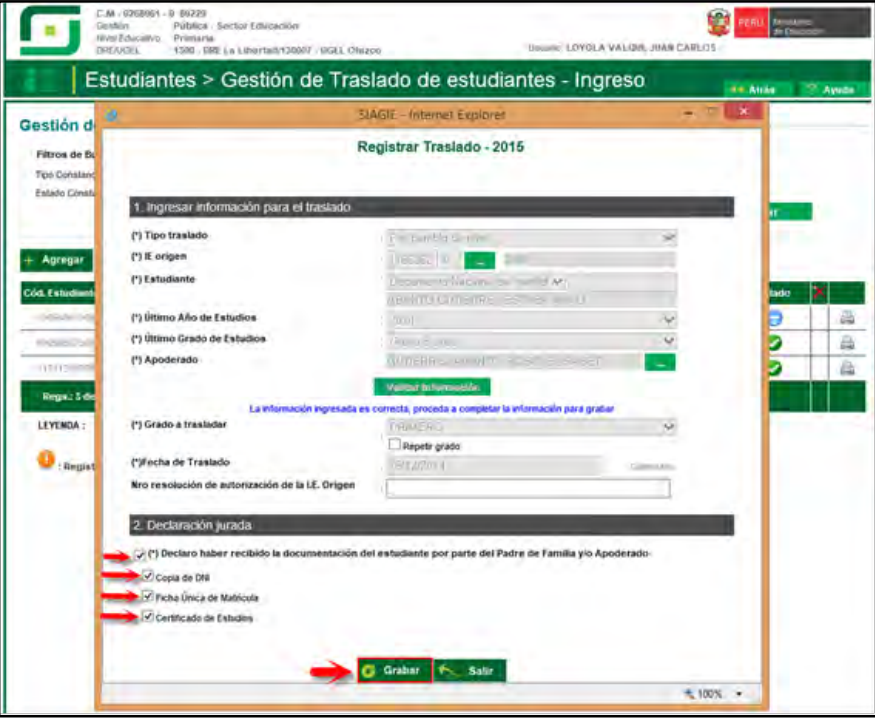

En caso se haya efectuado la gestión de traslado se mostrará el siguiente mensaje: "Se ha llevado a cabo en forma satisfactoria la gestión de traslado del estudiante, la misma que se ejecutará en forma efectiva en 72 horas a partir de este momento; por lo que, en caso desee realizar la anulación del traslado sólo podrá realizarla antes de la culminación de dicho periodo de tiempo". Presione el botón "Continuar".

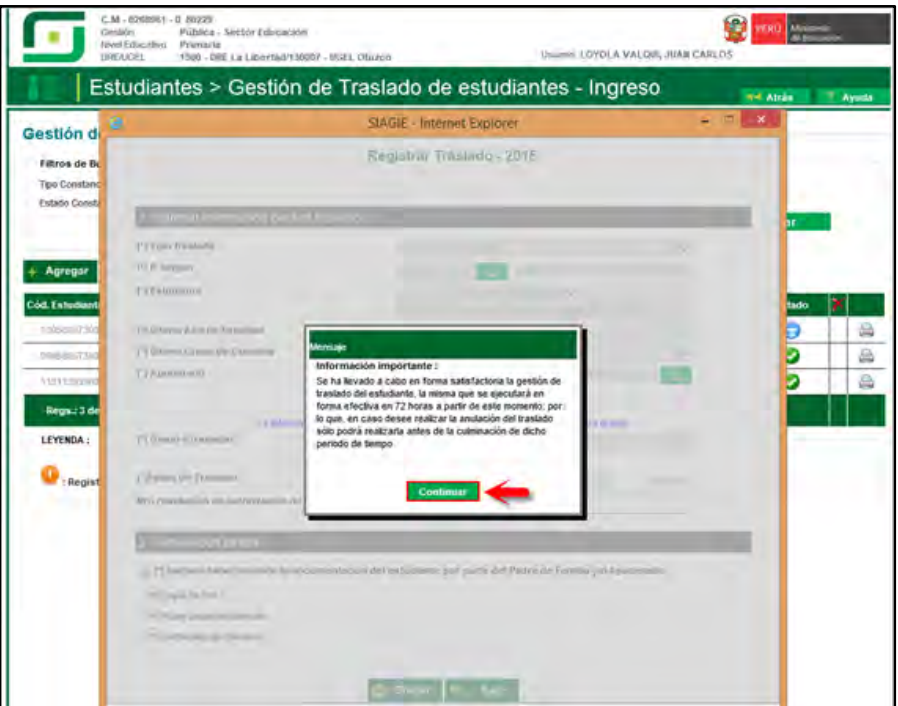

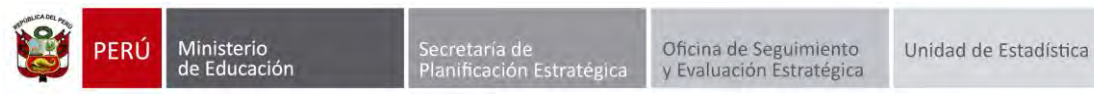

El sistema muestra la relación de estudiantes a quienes se ha realizado la gestión de traslado.

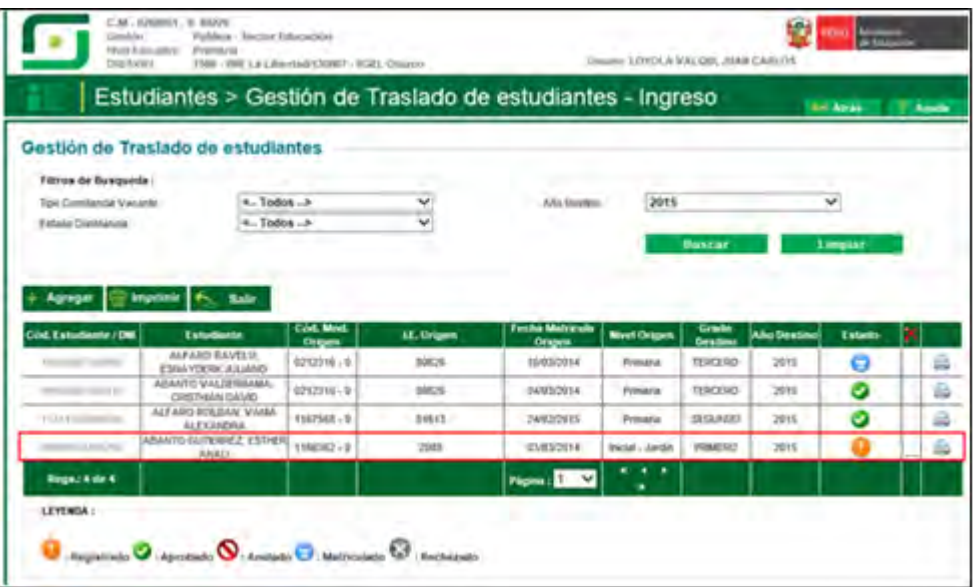

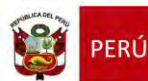

#### <span id="page-9-0"></span>**1.2. Institución Educativa de origen**

Tras la realización en forma efectiva de la gestión de traslado de un estudiante, llegará un mensaje a la IE origen indicando que se ha realizado el traslado del estudiante por cambio de año/nivel.

Para verificar la información, ingrese al sistema y verifique el área de trabajo, allí encontrará los mensajes referentes a gestión de traslados.

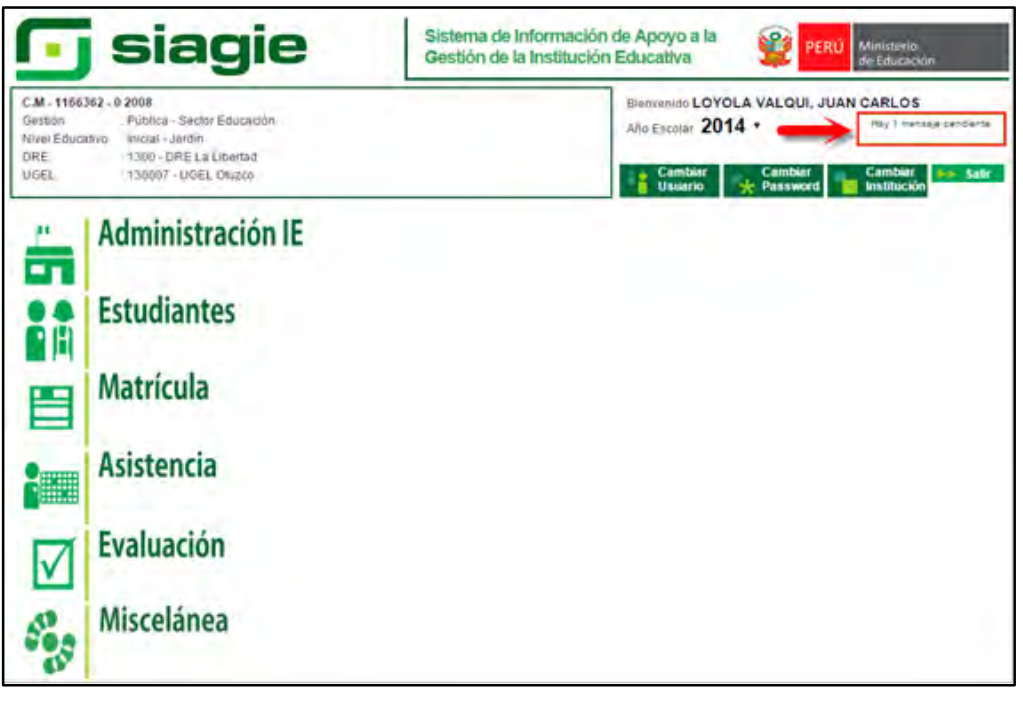

Al ingresar al área de trabajo, se muestra la relación de mensajes que han sido remitidos al usuario.

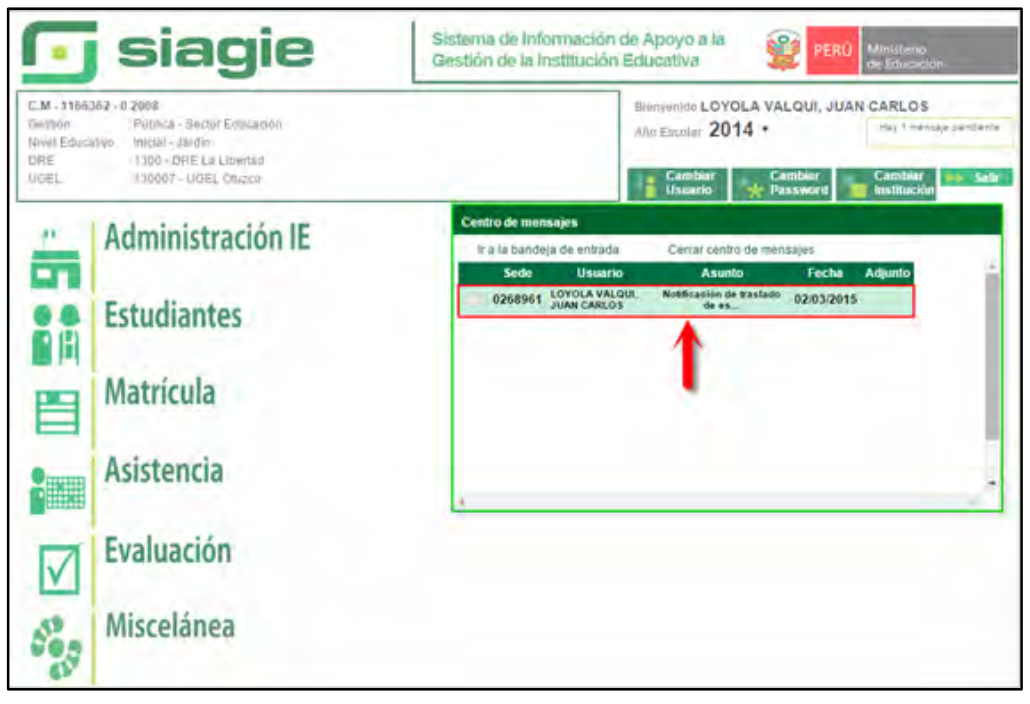

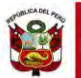

El mensaje muestra los siguientes datos:

- Fecha que se ha realizado la Gestión de Traslado.
- $\triangleright$  Apellidos y Nombres del estudiante.
- $\triangleright$  Tipo de traslado.
- ▶ Código Modular de IE destino.
- Apellidos y Nombres del usuario de la IE destino, que género la Gestión de traslado.

Además muestra el siguiente mensaje: "La información sobre la institución educativa de destino en el traslado de un menor, corresponde a información protegida por la Ley 29733- Ley de Protección de Datos Personales; por lo que, se encuentra prohibida la divulgación de dicha información a otras personas que no sean los padres o tutores del menor".

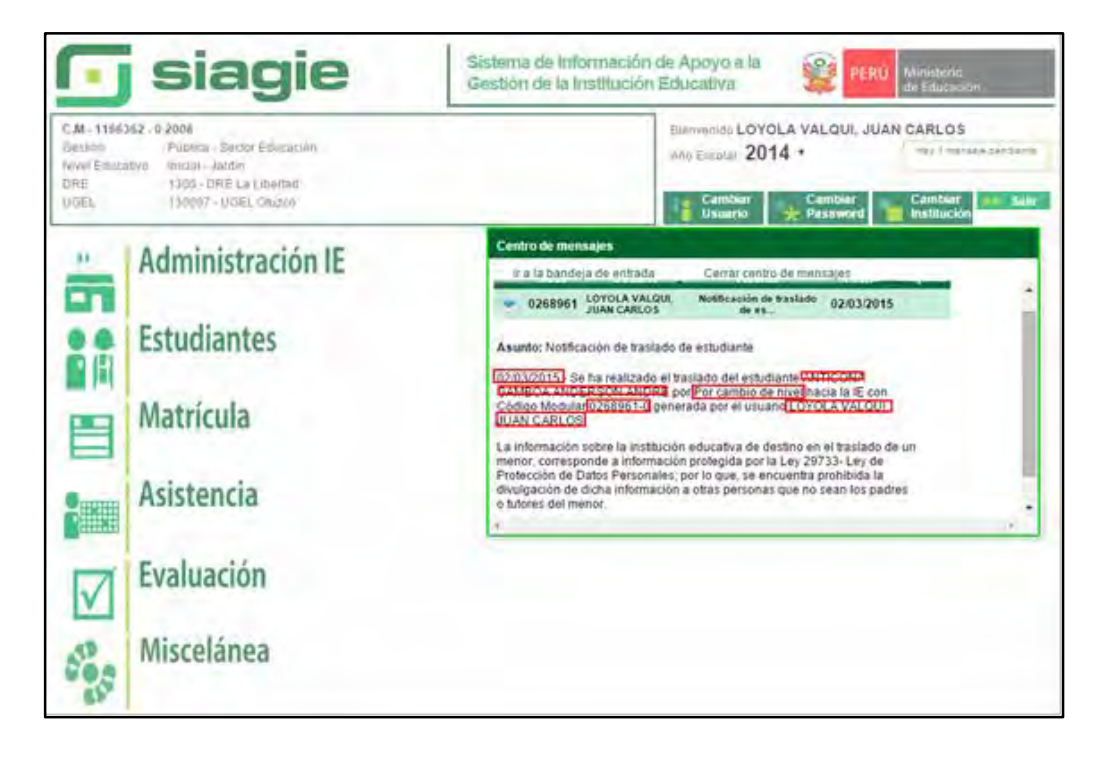

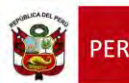

#### <span id="page-11-1"></span><span id="page-11-0"></span>**2. Traslado en el mismo año**

#### **2.1. Institución Educativa de destino**

### **Padre de Familia**

Gestiona traslado de estudiante entre Institución Educativa destino y origen, de acuerdo a la Resolución Ministerial N° 0516-2007-ED.

Brinda información a la Institución Educativa destino para el registro de traslado en SIAGIE.

#### **Director de IE**

Ingresa al SIAGIE y selecciona Año Destino.

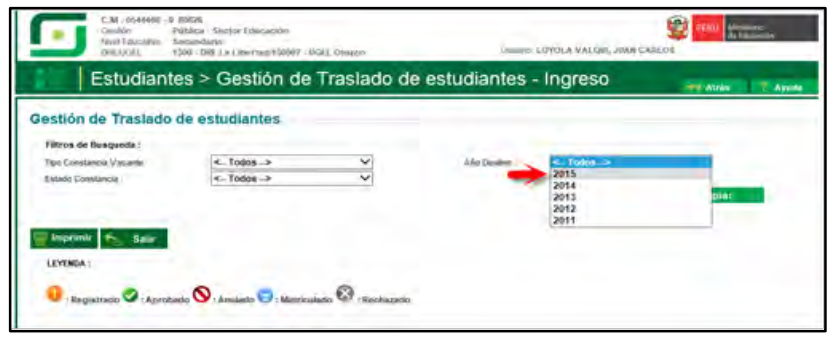

#### Presione el botón "Agregar".

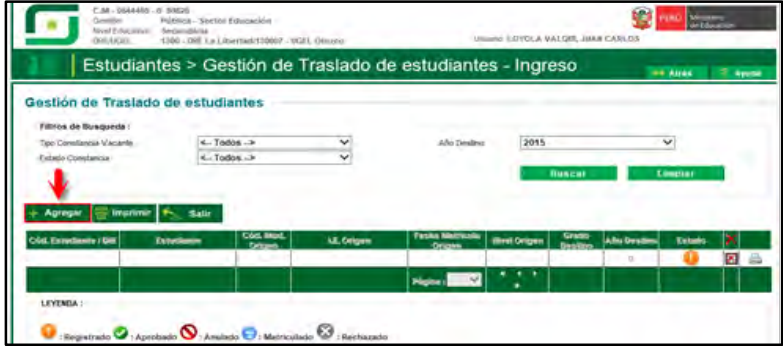

 El sistema muestra el siguiente mensaje: "El registro de datos en el SIAGIE es de total y estricta responsabilidad del director de la IE, incluyendo el registro de traslados; por lo que, la generación de un traslado de manera innecesaria o irregular (sin autorización del tutor del menor) por parte de la IE destino, conllevará a una sanción administrativa y/o legal. Los datos a ser llenados poseen carácter de declaración jurada".

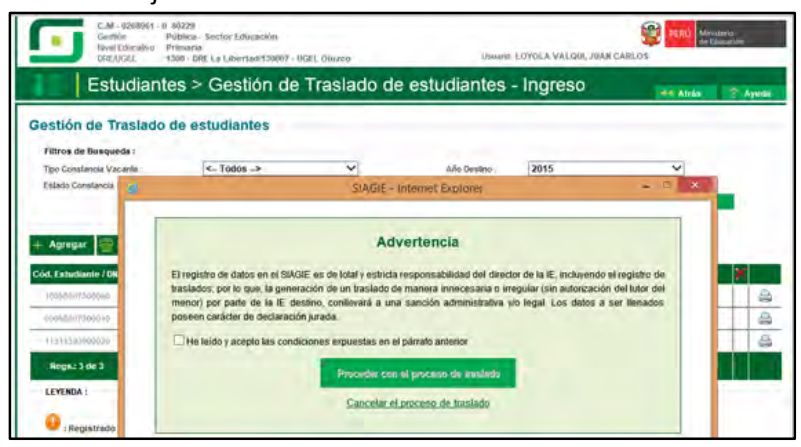

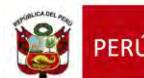

Ministerio<br>de Educación

Marque, he leído y acepto las condiciones expuestas en el párrafo anterior y presione el botón "Proceder con el proceso de traslado".

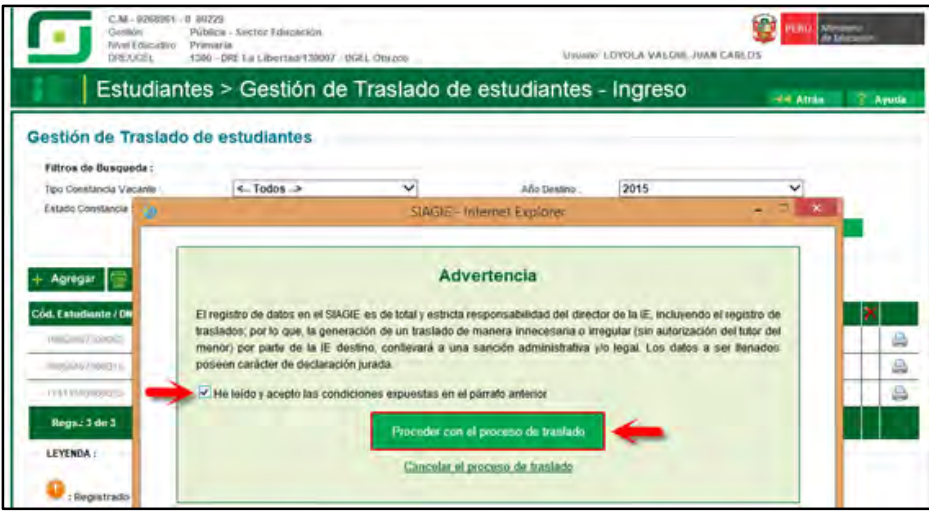

Si se opta por **Proceder con el proceso de traslado,** el SIAGIE solicitará el registro de datos de traslado del estudiante:

- $\triangleright$  Seleccione tipo de traslado.
- Registre código modular de la Institución Educativa Origen.
- Seleccione tipo de número de documento.
- Registre número de documento del estudiante.
- $\triangleright$  Seleccione último año de estudios.
- Seleccione último grado de estudios.
- Seleccione apoderado, para realizar la búsqueda del familiar presione el botón = registre número de DNI y presione el botón "Buscar". Seleccione al apoderado y de Clic.

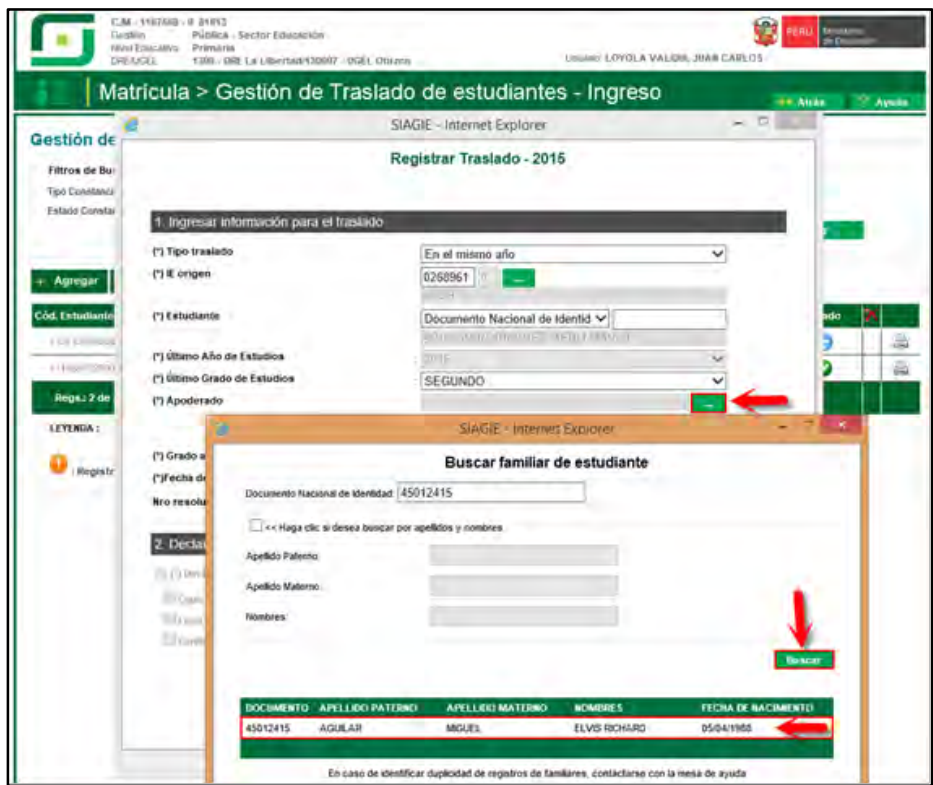

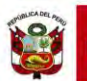

Secretaría de<br>Planificación Estratégica

 Para realizar la búsqueda por apellidos y nombres, marque la opción "Haga clic si desea buscar por apellidos y nombres", registre Apellido Paterno, Apellido Materno, Nombres y presione el botón "Buscar". El sistema muestra la relación de familiares que cuenten con los mismos datos. Seleccione al apoderado y haga Clic sobre los datos.

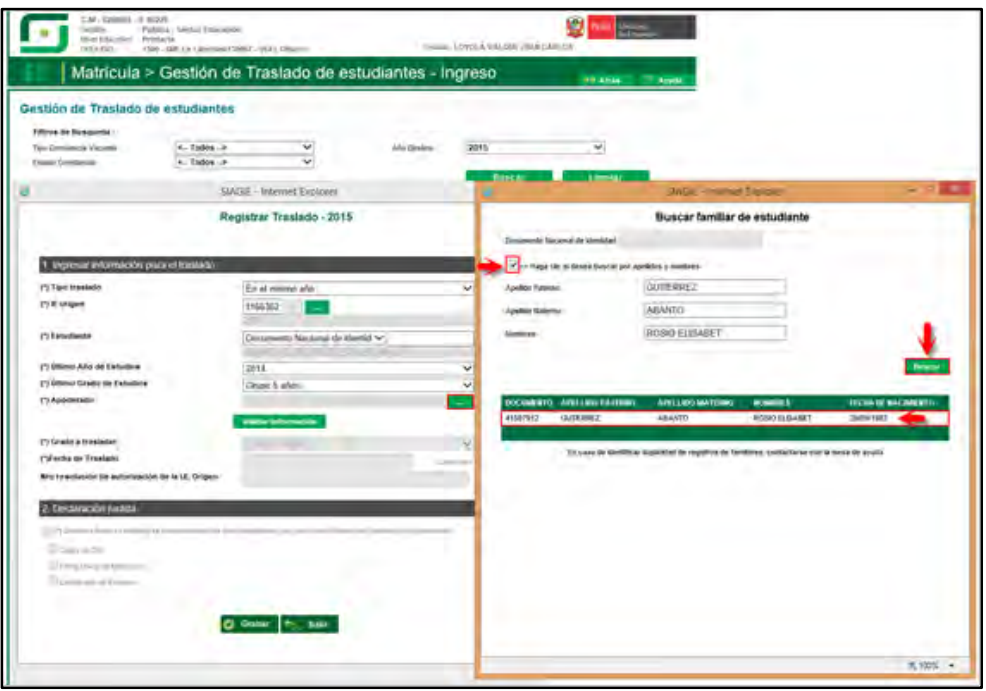

Presione el botón "Validar Información", para validar la información registrada.

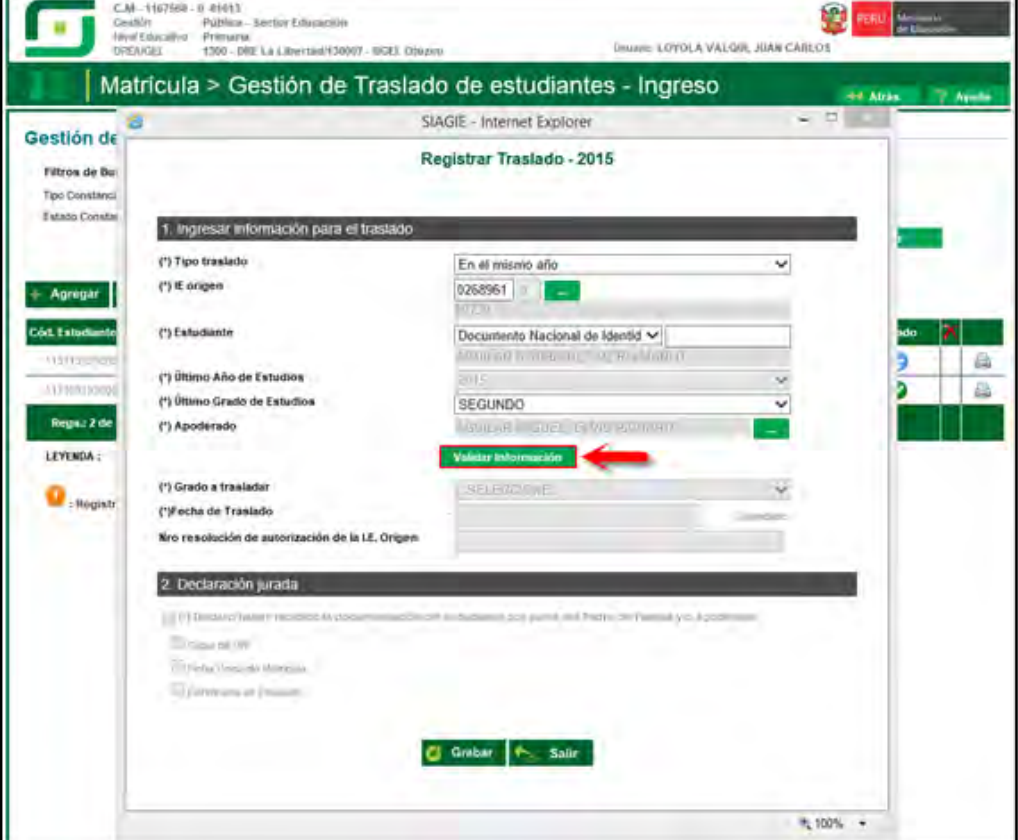

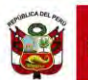

El SIAGIE valida la información registrada. Si la información es correcta, el sistema muestra el siguiente mensaje: "La información ingresada es correcta, proceda a completar la información para grabar". El grado a trasladar el sistema lo muestra por defecto, registre fecha de traslado y número de resolución de autorización de la IE. Origen.

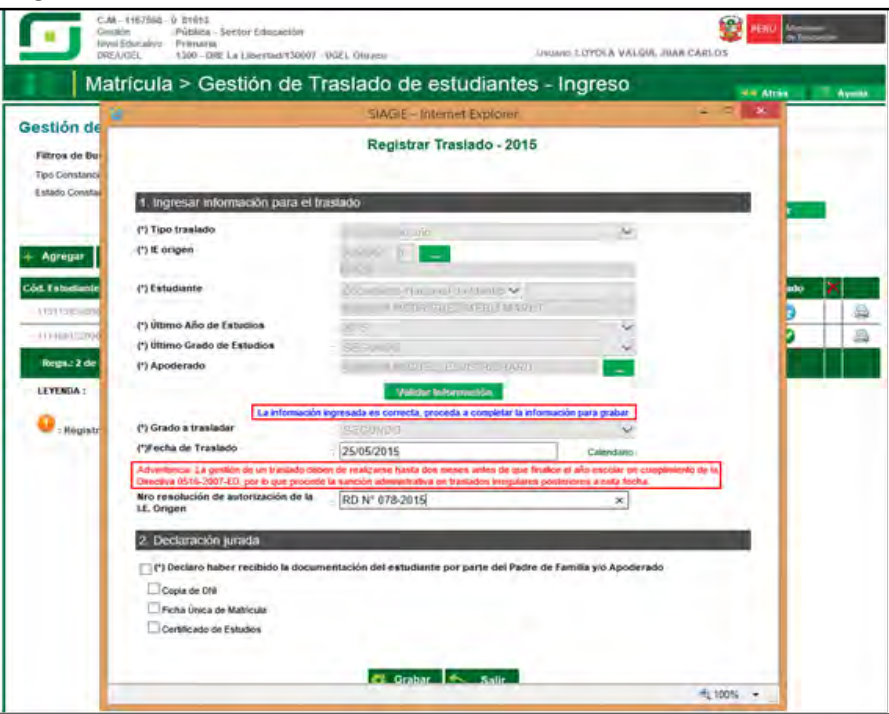

Marque la opción "Declaro haber recibido la documentación del estudiante por parte del Padre de Familia y/o Apoderado". Marque los documentos que ha presentado el Padre de Familia y/o Apoderado. Para efectuar la gestión de traslado, presione el botón "Grabar".

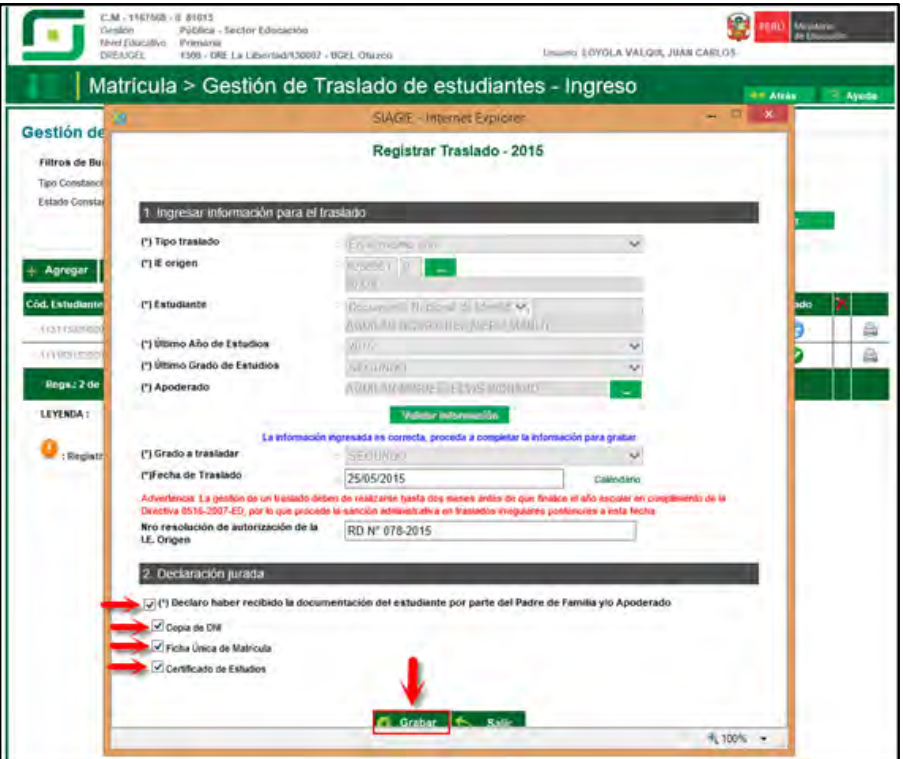

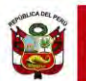

En caso se haya efectuado la gestión de traslado se mostrará el siguiente mensaje: "Se ha llevado a cabo en forma satisfactoria la gestión de traslado del estudiante, la misma que se ejecutará en forma efectiva en 72 horas a partir de este momento; por lo que, en caso desee realizar la anulación del traslado sólo podrá realizarla antes de la culminación de dicho periodo de tiempo". Presione el botón "Continuar".

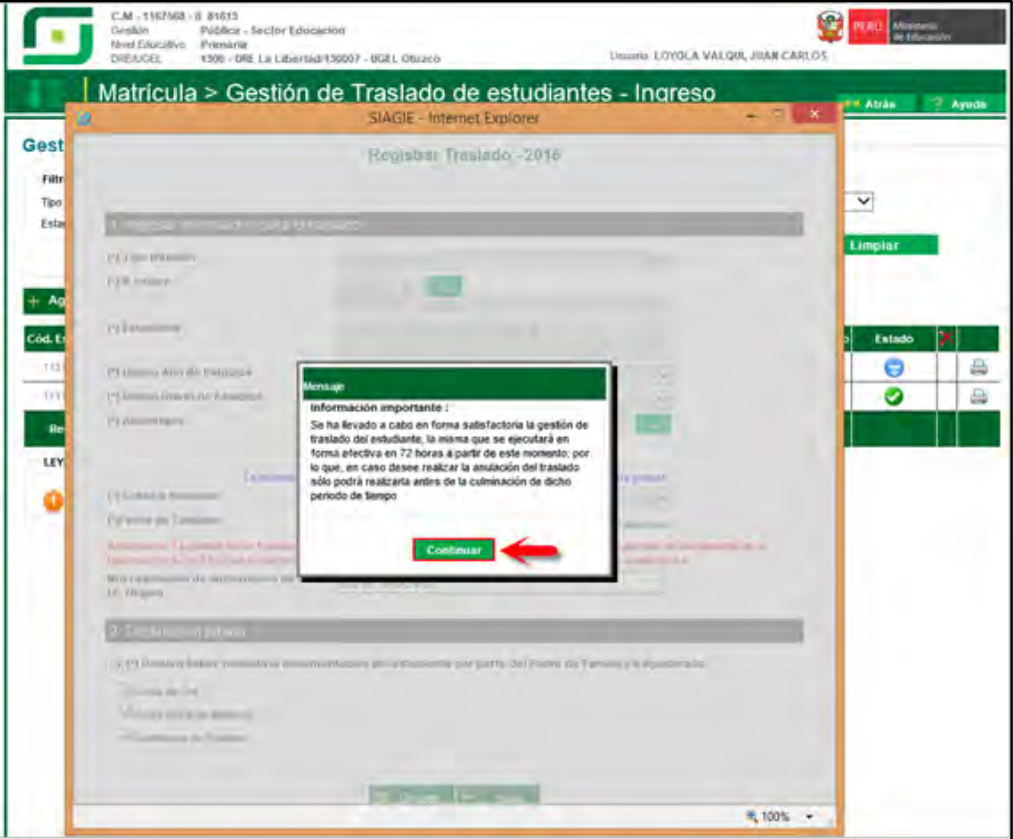

El sistema muestra la relación de estudiantes a quienes se ha realizado la gestión de traslado.

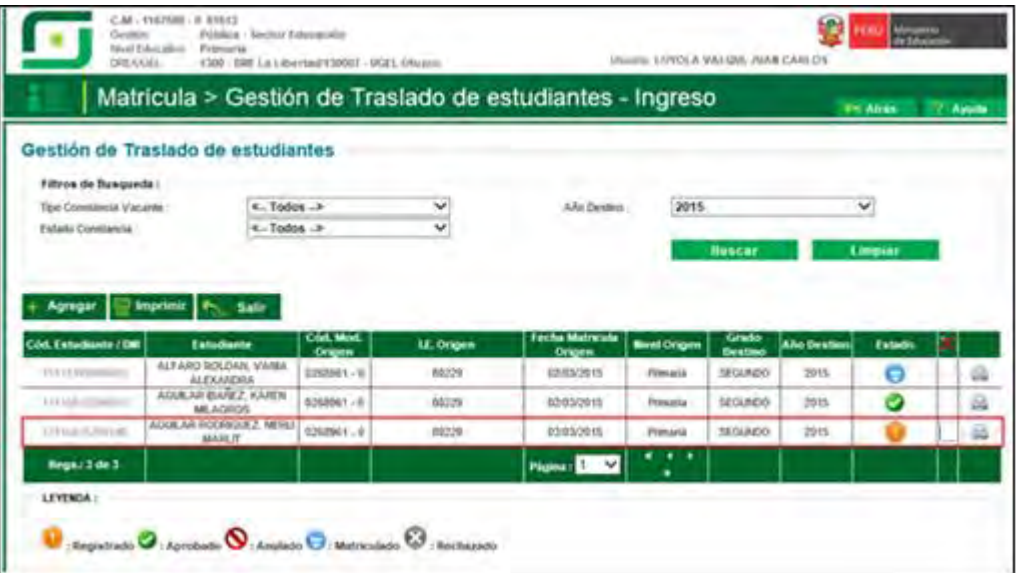

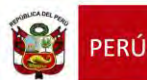

#### <span id="page-16-0"></span>**2.2. Institución Educativa de origen**

Tras la realización en forma efectiva de la gestión de traslado de un estudiante, llegará un mensaje a la IE origen indicando que se ha realizado el traslado del estudiante en el mismo año.

Para verificar la información, ingrese al sistema y verifique el área de trabajo, allí encontrará los mensajes referentes a gestión de traslados.

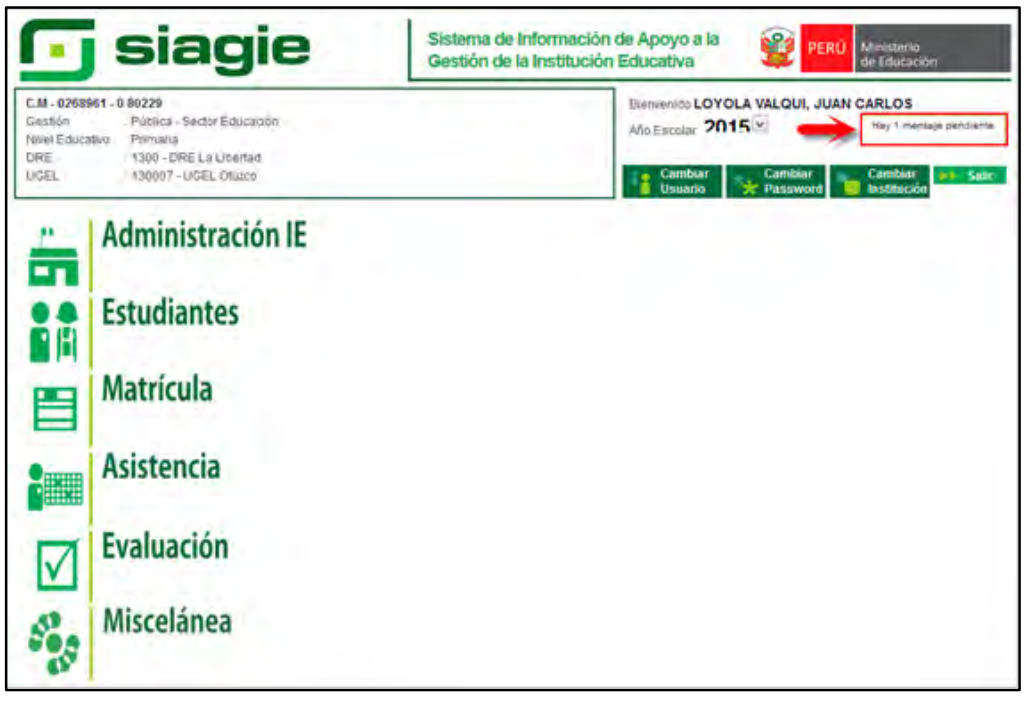

Al ingresar al área de trabajo, se muestra la relación de mensajes que han sido remitidos al usuario.

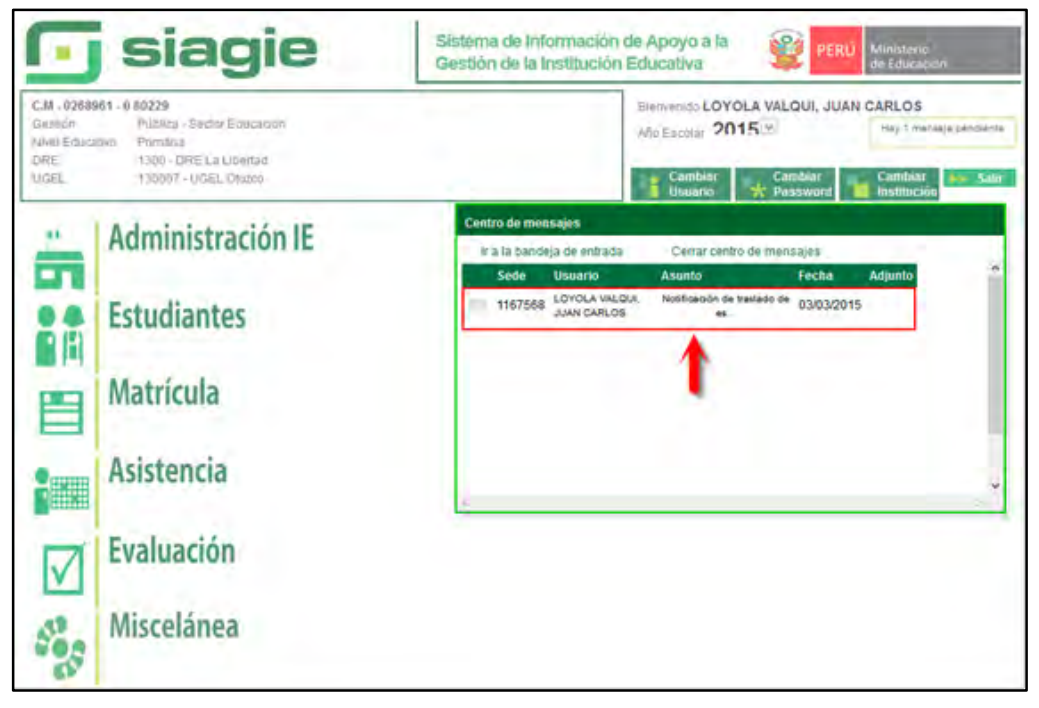

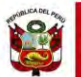

El mensaje muestra los siguientes datos:

- Fecha que se ha realizado la Gestión de Traslado.
- $\triangleright$  Apellidos y Nombres del estudiante.
- $\triangleright$  Tipo de traslado.
- ▶ Código Modular de IE destino.
- Apellidos y Nombres del usuario de la IE destino, que género la Gestión de traslado.

Además muestra el siguiente mensaje: "La información sobre la institución educativa de destino en el traslado de un menor, corresponde a información protegida por la Ley 29733- Ley de Protección de Datos Personales; por lo que, se encuentra prohibida la divulgación de dicha información a otras personas que no sean los padres o tutores del menor".

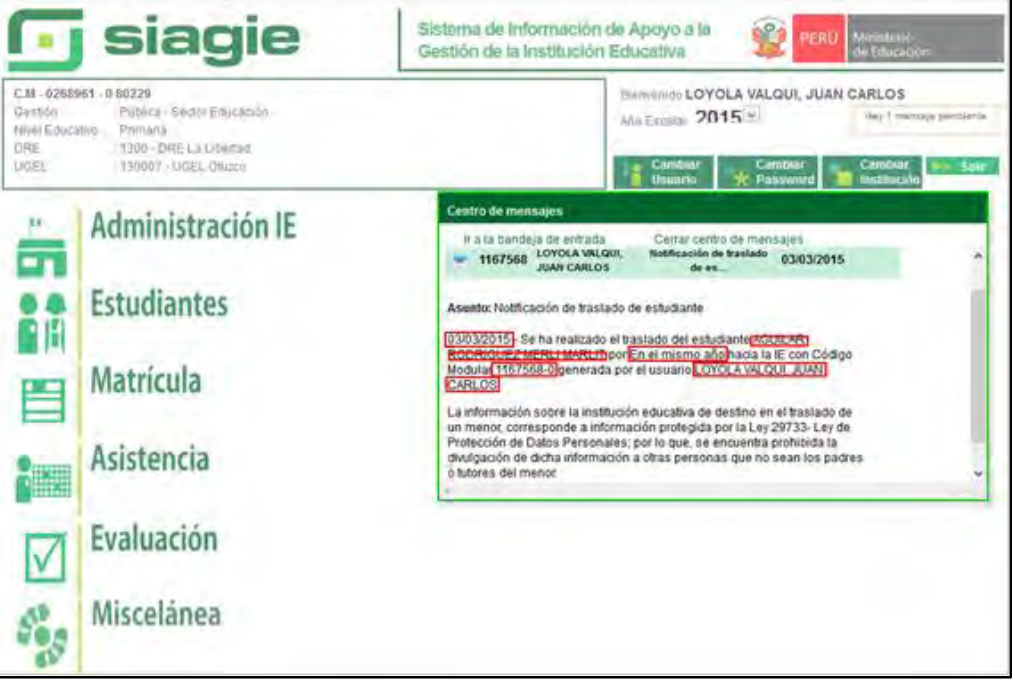

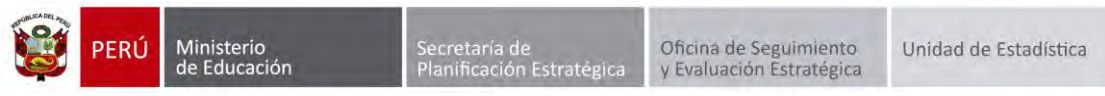

# <span id="page-18-0"></span>**3. Matrícula de estudiantes provenientes de traslados.**

La secuencia de ingreso es la siguiente: Matrícula -> Gestión de traslados -> Ingreso.

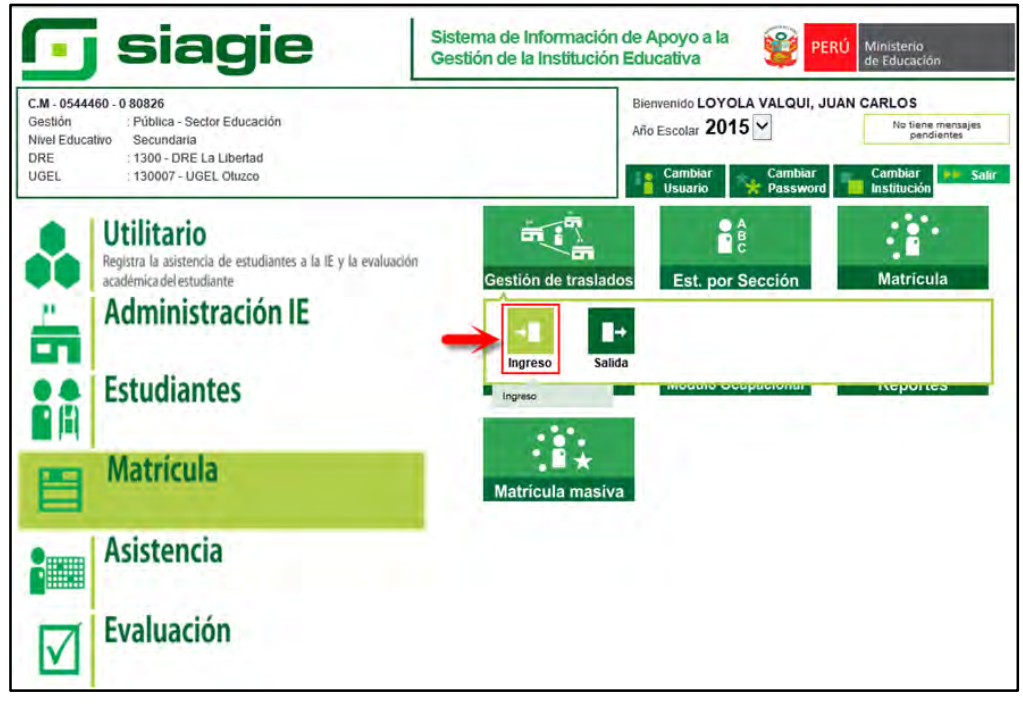

Ingresa al SIAGIE y selecciona Año Destino.

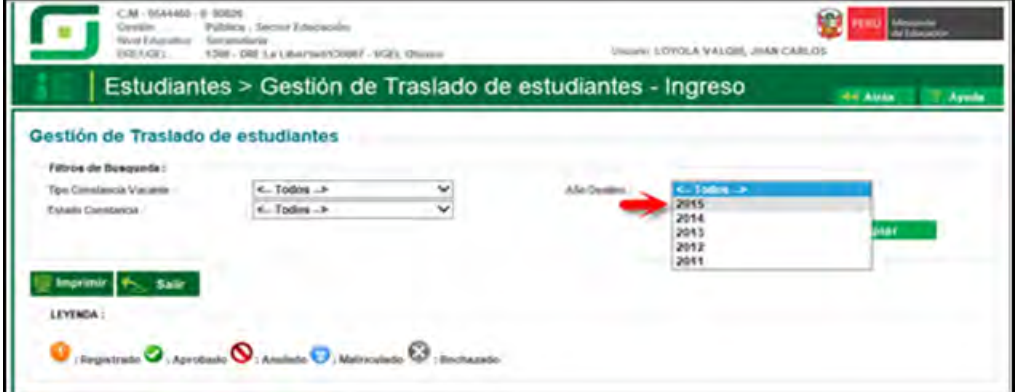

Después de 72 horas el estado de gestión de traslado cambia a aprobado, la Institución Educativa podrá matricular al estudiante haciendo clic en el botón .

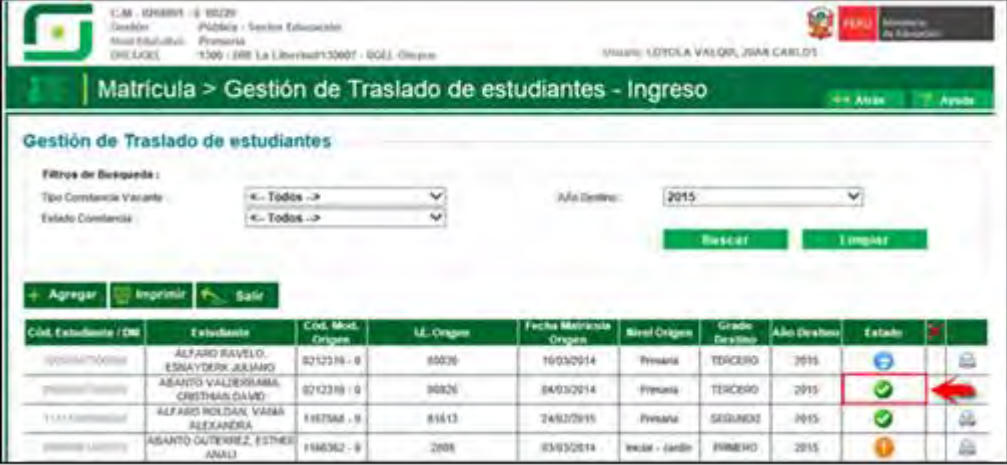

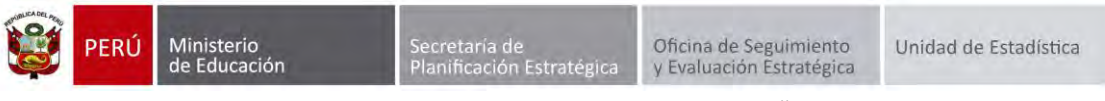

El sistema muestra una ventana con el siguiente mensaje: "indique si desea proceder a matricular al estudiante…", presione el botón "Matricular".

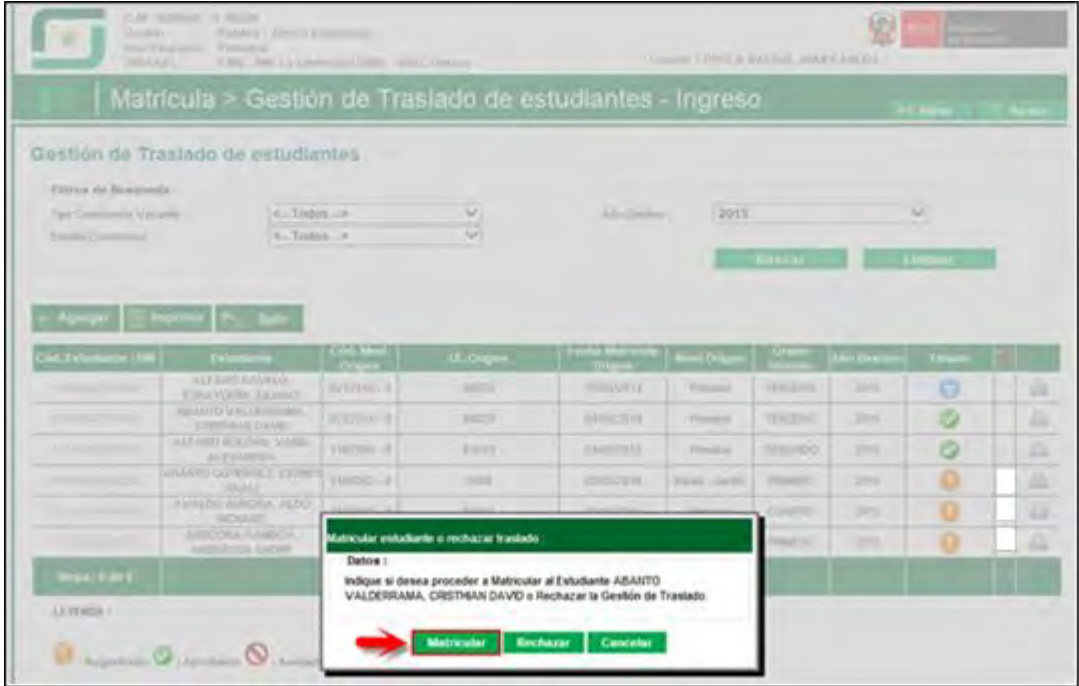

Al presionar el botón "matricular" el sistema muestra la siguiente ventana, seleccione sección, registre fecha de matrícula, seleccione tipo de matrícula, selecciones apoderado, marque si el apoderado vive con el estudiante y presione el botón "Confirmar".

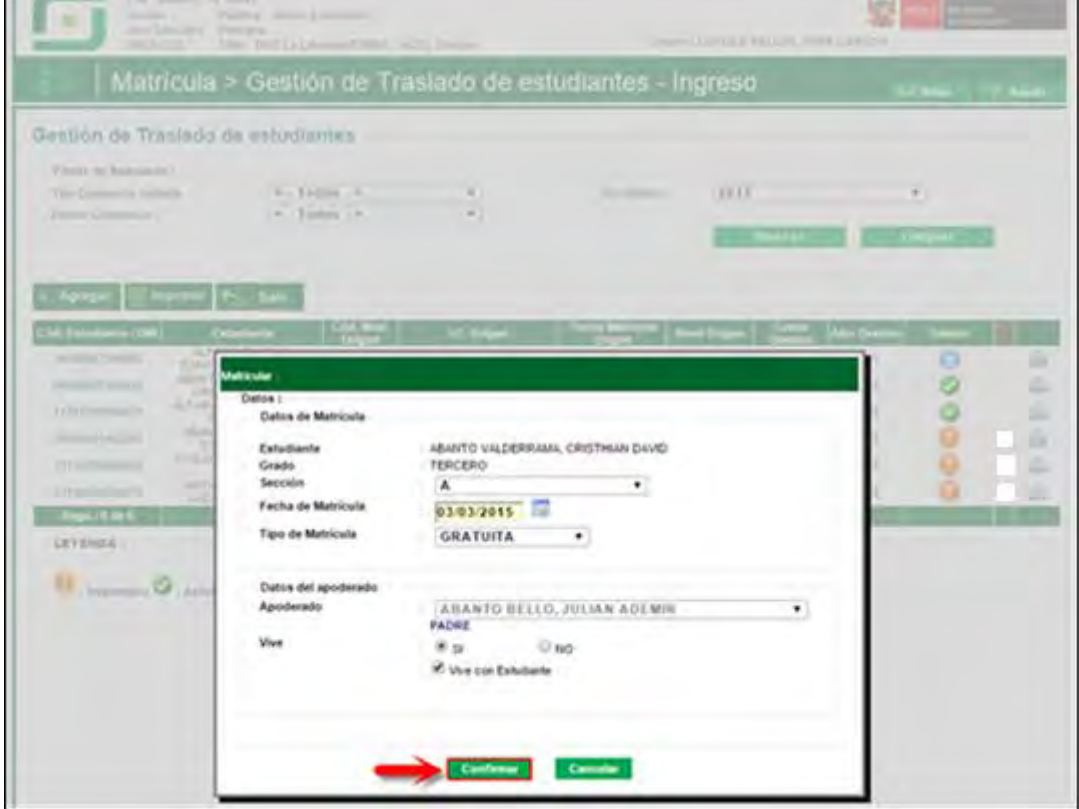

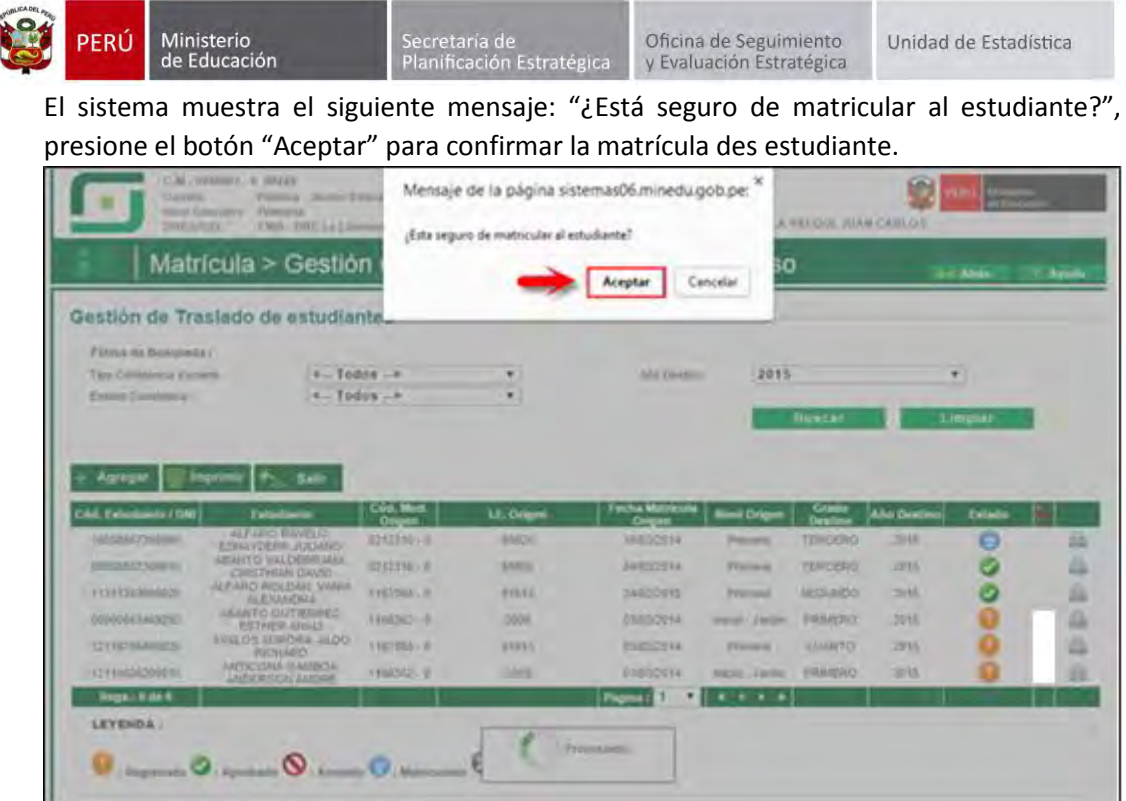

El sistema muestra el siguiente mensaje: "Los datos de matrícula se grabaron correctamente", presione el botón "Aceptar".

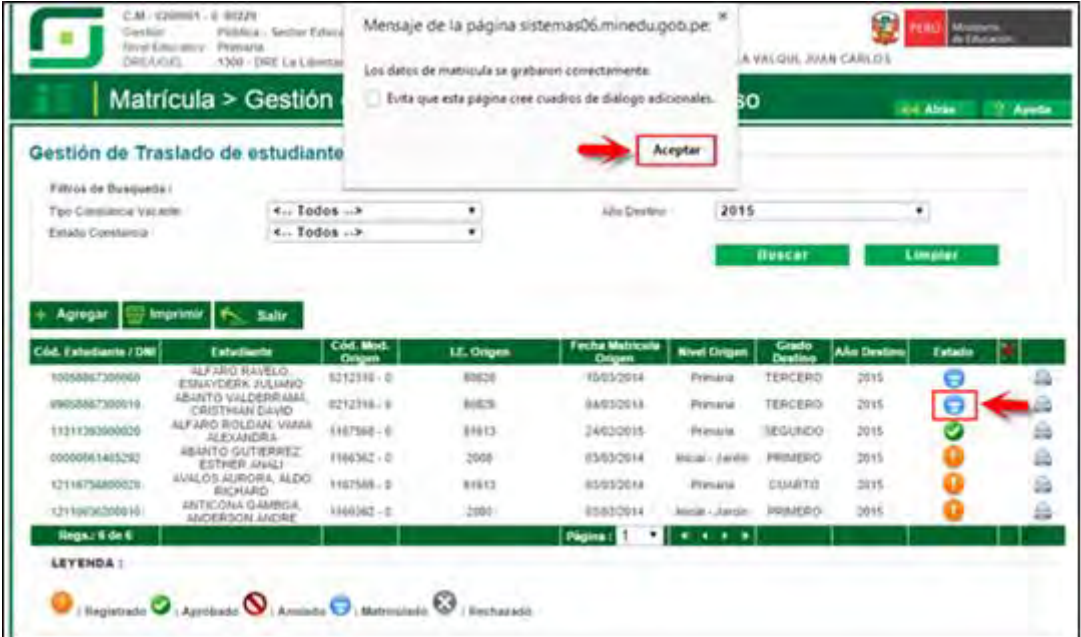

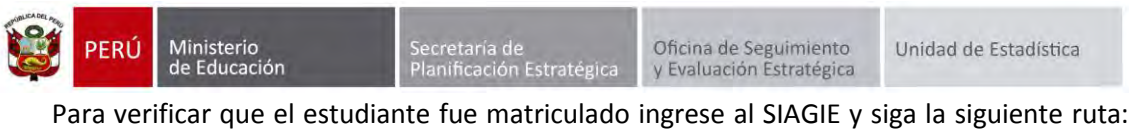

Matrícula -> Estudiantes por sección.

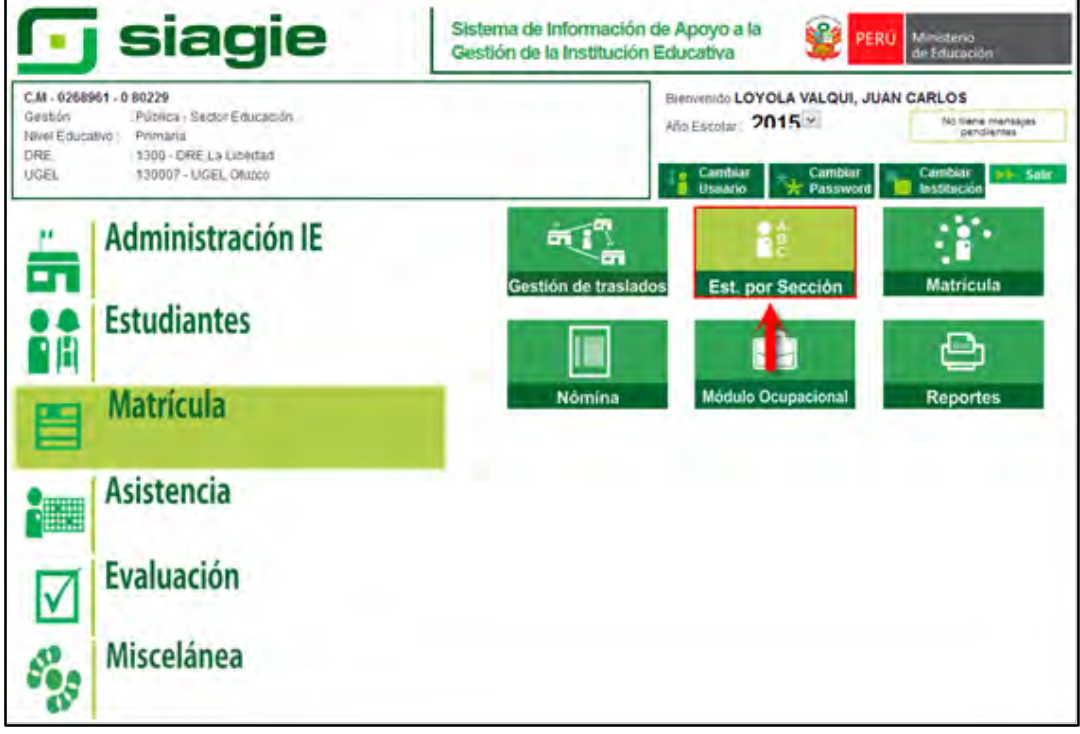

Seleccione grado, sección y presione el botón "Listar Estudiantes". El sistema muestra los estudiantes matriculados en el grado y sección.

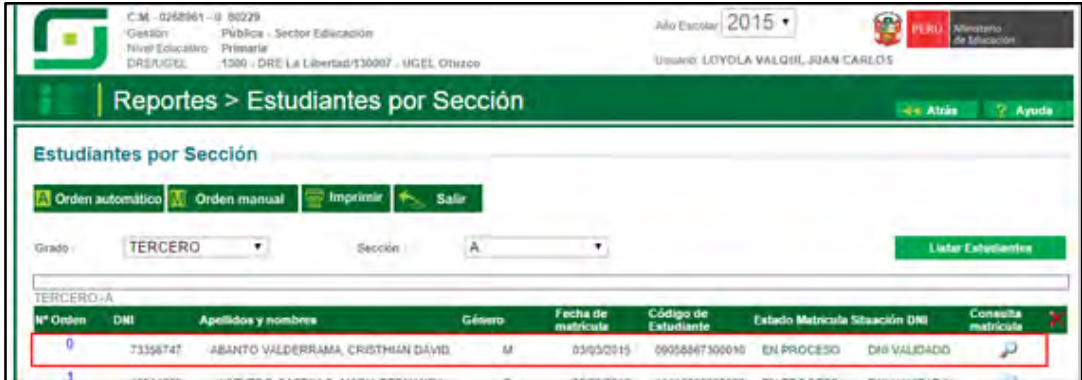

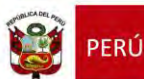

# <span id="page-22-0"></span>**4. Traslado en el mismo año/Traslado de retorno**

Para realizar la ejecución de traslados en el mismo año de retorno (se traslada de IE "A" a IE "B" y retorna a la IE "A"), debe seguir el siguiente procedimiento:

Ingrese al sistema mediante la siguiente ruta: Matrícula -> Gestión de Traslados -> Ingreso.

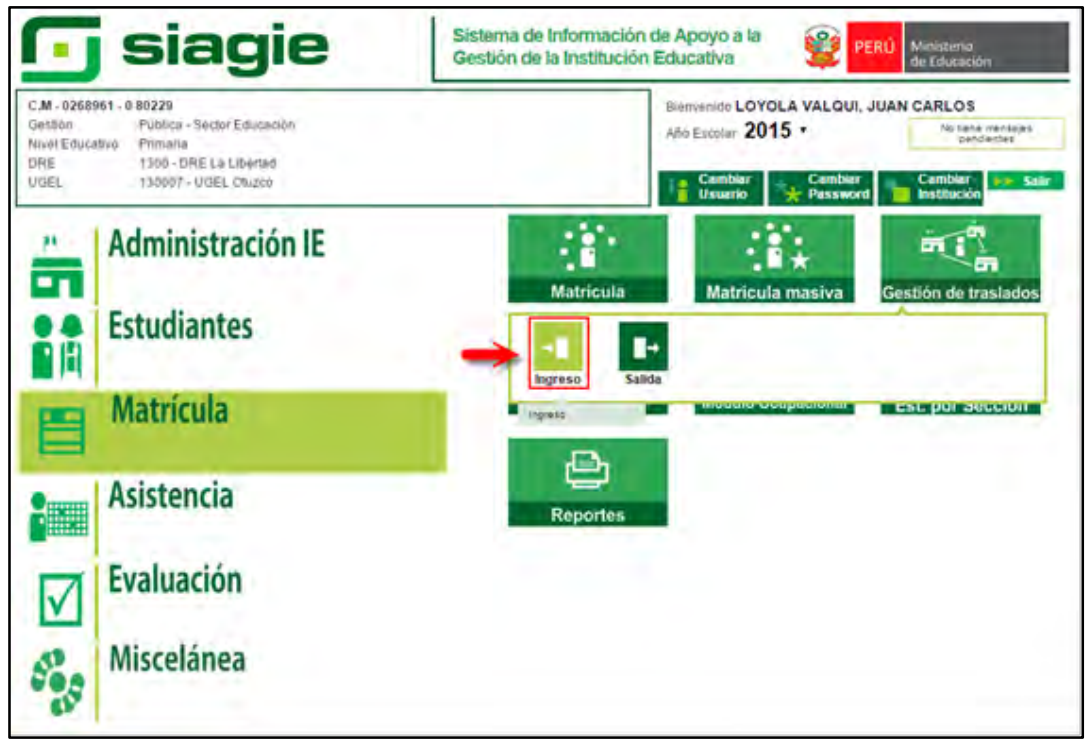

# <span id="page-22-1"></span>**4.1. Institución Educativa de destino**

# **Padre de Familia**

Gestiona traslado de estudiante entre Institución Educativa destino y origen, de acuerdo a la Resolución Ministerial N° 0516-2007-ED.

Brinda información a la Institución Educativa destino para el registro de traslado en SIAGIE.

#### **Director de IE**

Ingresa al SIAGIE y selecciona Año Destino.

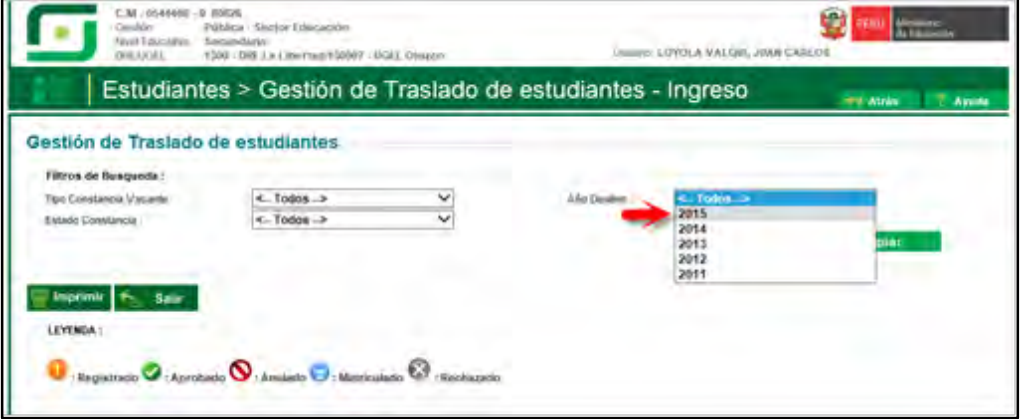

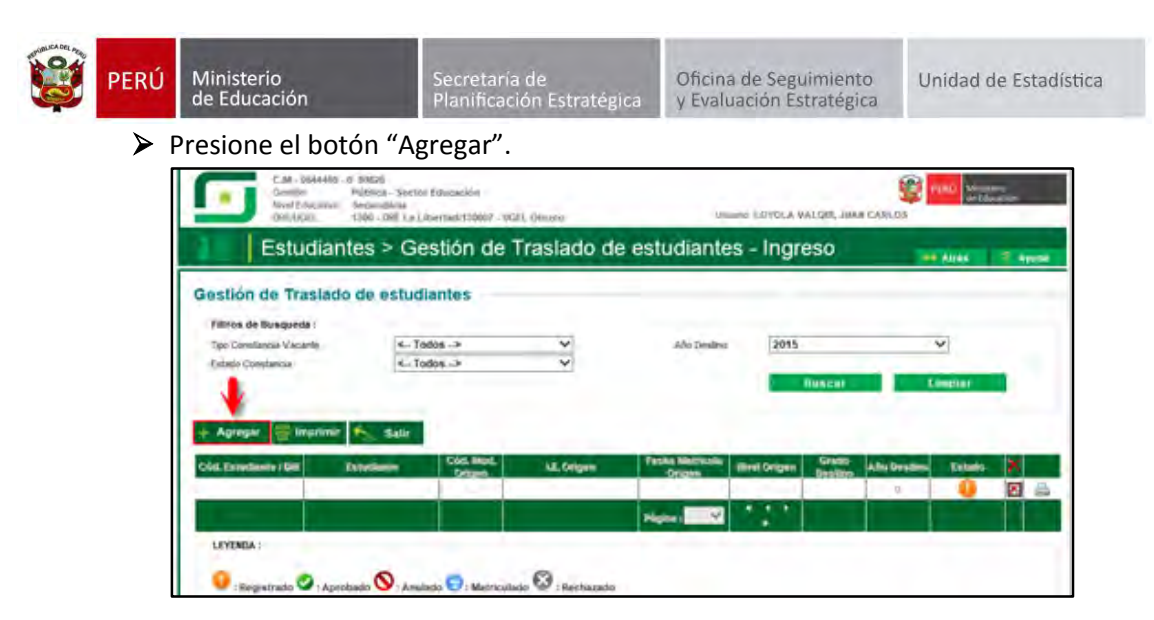

 El sistema muestra el siguiente mensaje: "El registro de datos en el SIAGIE es de total y estricta responsabilidad del director de la IE, incluyendo el registro de traslados; por lo que, la generación de un traslado de manera innecesaria o irregular (sin autorización del tutor del menor) por parte de la IE destino, conllevará a una sanción administrativa y/o legal. Los datos a ser llenados poseen carácter de declaración jurada".

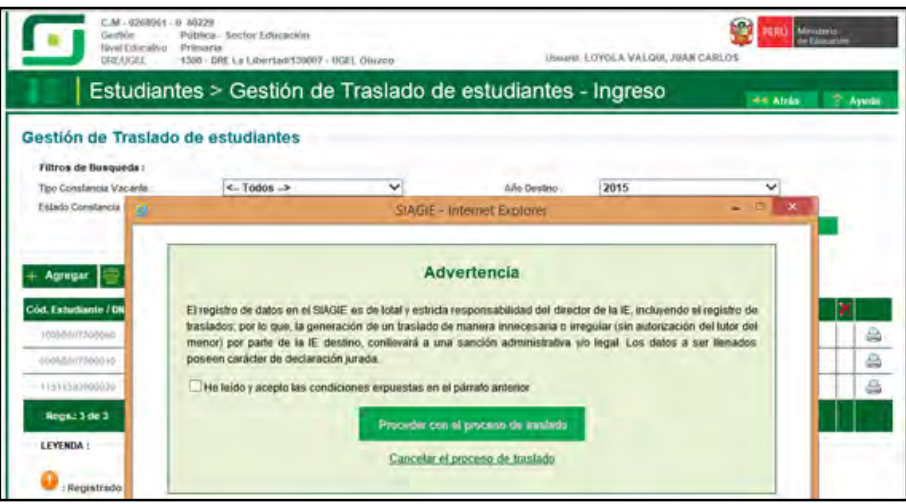

Marque, he leído y acepto las condiciones expuestas en el párrafo anterior y presione el botón "Proceder con el proceso de traslado".

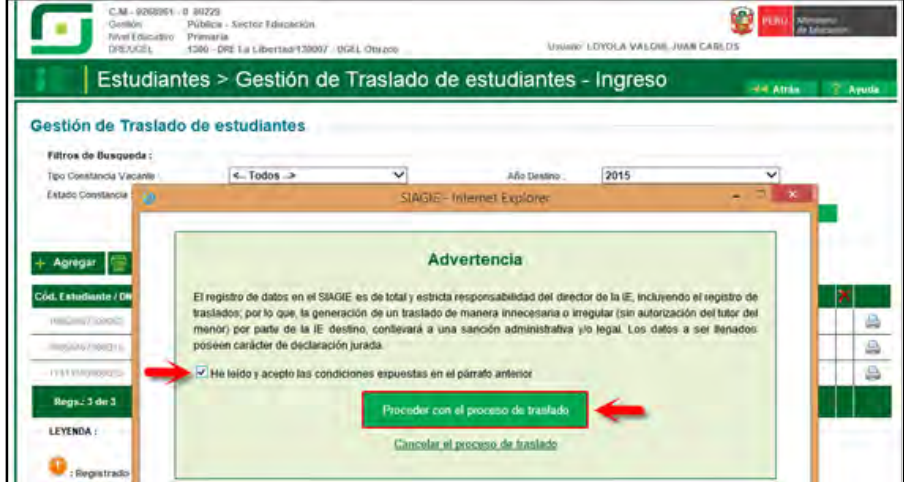

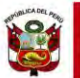

Si se opta por **Proceder con el proceso de traslado,** el SIAGIE solicitará el registro de datos de traslado del estudiante:

- $\triangleright$  Seleccione tipo de traslado.
- Registre código modular de la Institución Educativa Origen.
- Seleccione tipo de número de documento.
- Registre número de documento del estudiante.
- Seleccione último año de estudios.
- Seleccione último grado de estudios.
- Seleccione apoderado, para realizar la búsqueda del familiar presione el botón = registre número de DNI y presione el botón "Buscar". Seleccione al apoderado y de Clic.

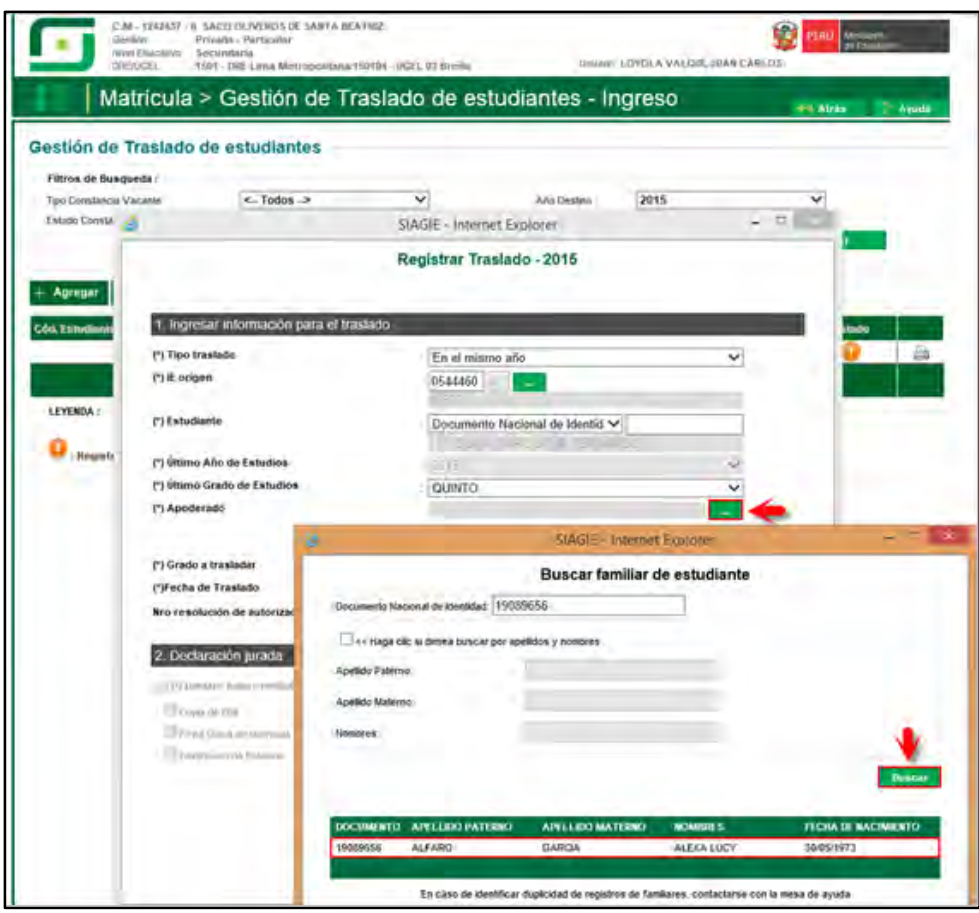

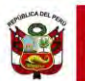

Presione el botón "Validar Información", para validar la información registrada.

El SIAGIE valida la información registrada. Si la información es correcta, el sistema muestra el siguiente mensaje: "La información ingresada es correcta, proceda a completar la información para grabar". El grado a trasladar el sistema los muestra por defecto, registre fecha de traslado.

Marque la opción "Declaro haber recibido la documentación del estudiante por parte del Padre de Familia y/o Apoderado". Marque los documentos que ha presentado el Padre de Familia y/o Apoderado. Para efectuar la gestión de traslado, presione el botón "Grabar".

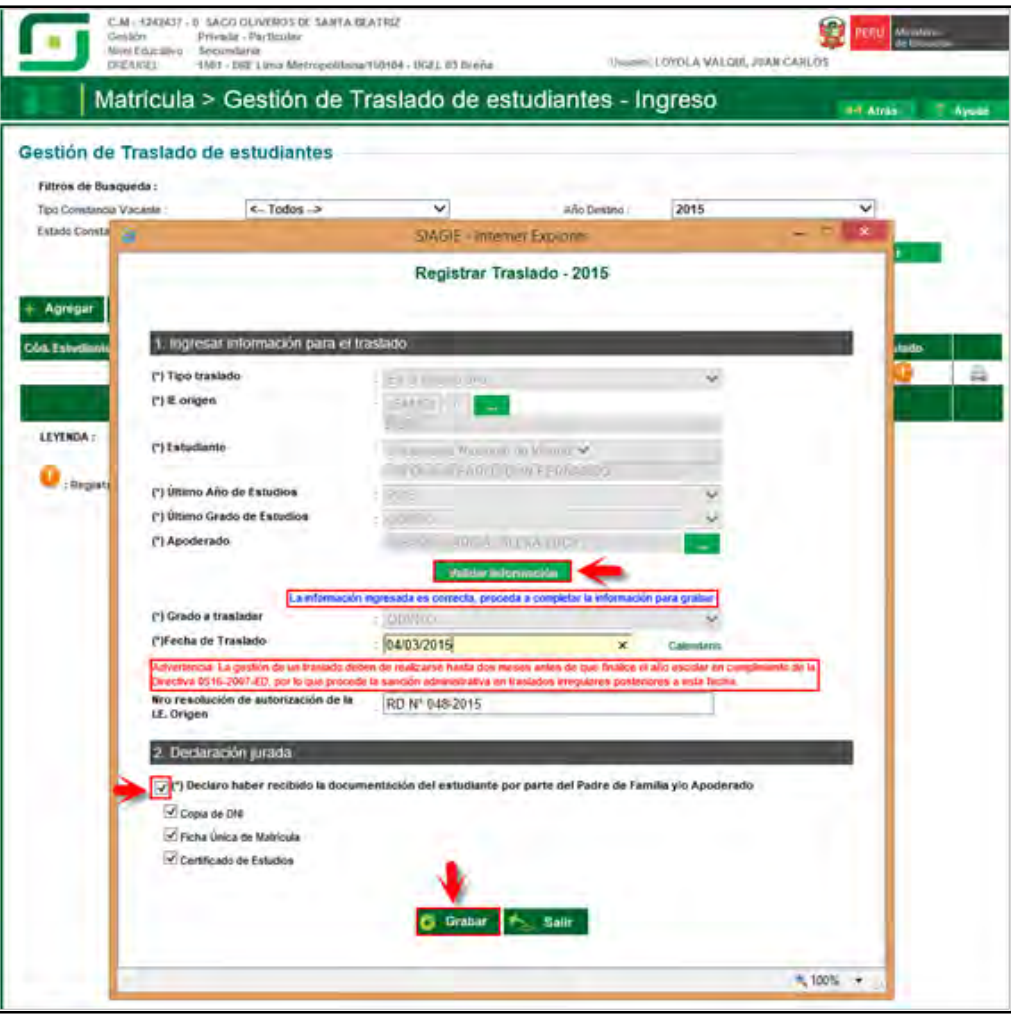

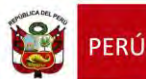

#### <span id="page-26-0"></span>**4.2. Institución Educativa de origen**

El director de la Institución Educativa origen debe aprobar la Gestión de traslado de estudiantes, ingresando al sistema mediante la siguiente ruta: Matrícula -> Gestión de Traslados -> Salida.

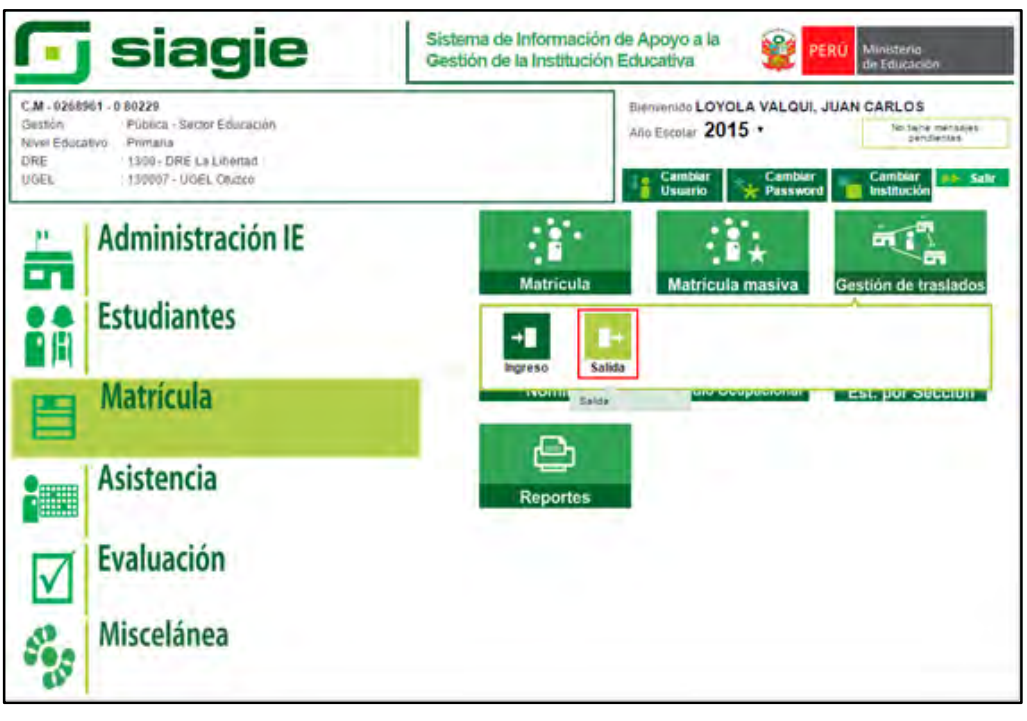

Seleccione año destino, presione el botón "Buscar", identifique al estudiante y presione el botón "Estado"

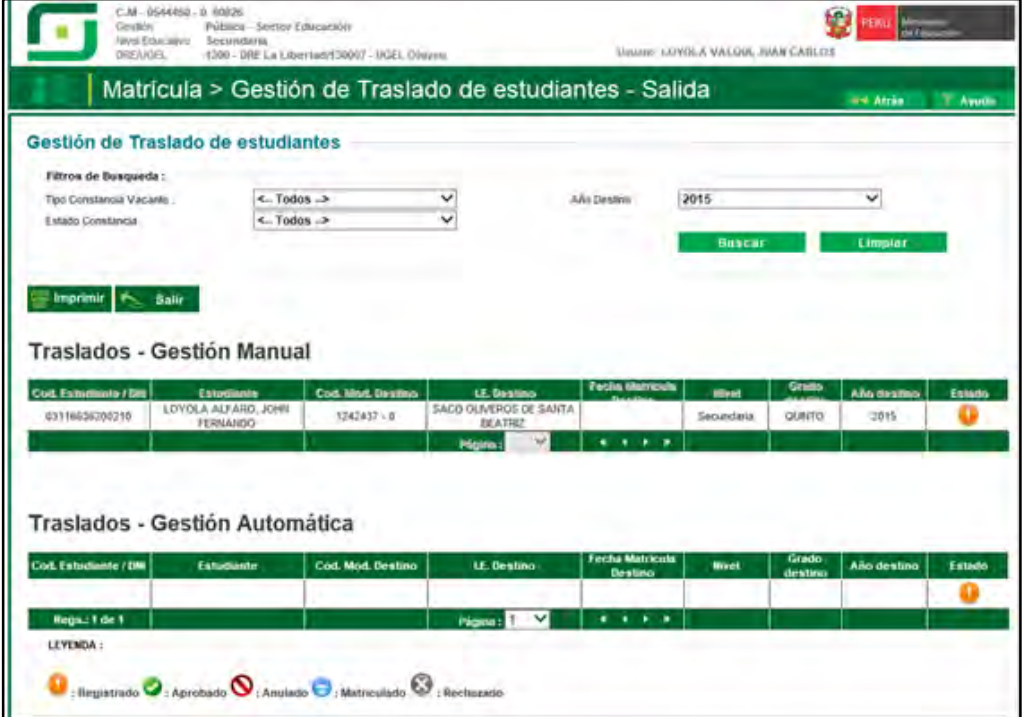

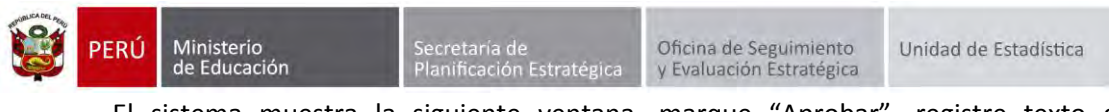

El sistema muestra la siguiente ventana, marque "Aprobar", registre texto de resolución, número de resolución, fecha de salida y presione el botón "Confirmar".

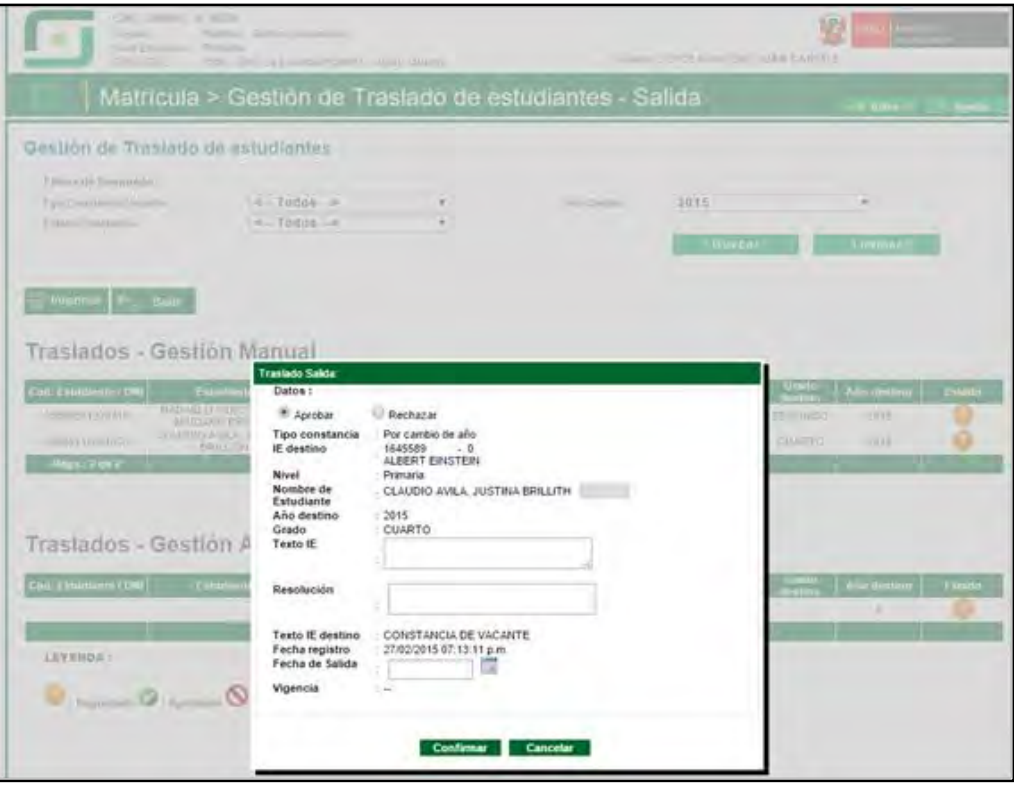

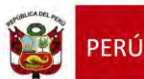

### <span id="page-28-0"></span>**5. Traslado en el mismo año (Periodo Noviembre - Diciembre)**

Para realizar la ejecución de traslados en el mismo año en los meses de noviembre y diciembre, debe seguir el siguiente procedimiento:

Ingrese al sistema mediante la siguiente ruta: Matrícula -> Gestión de Traslados -> Ingreso.

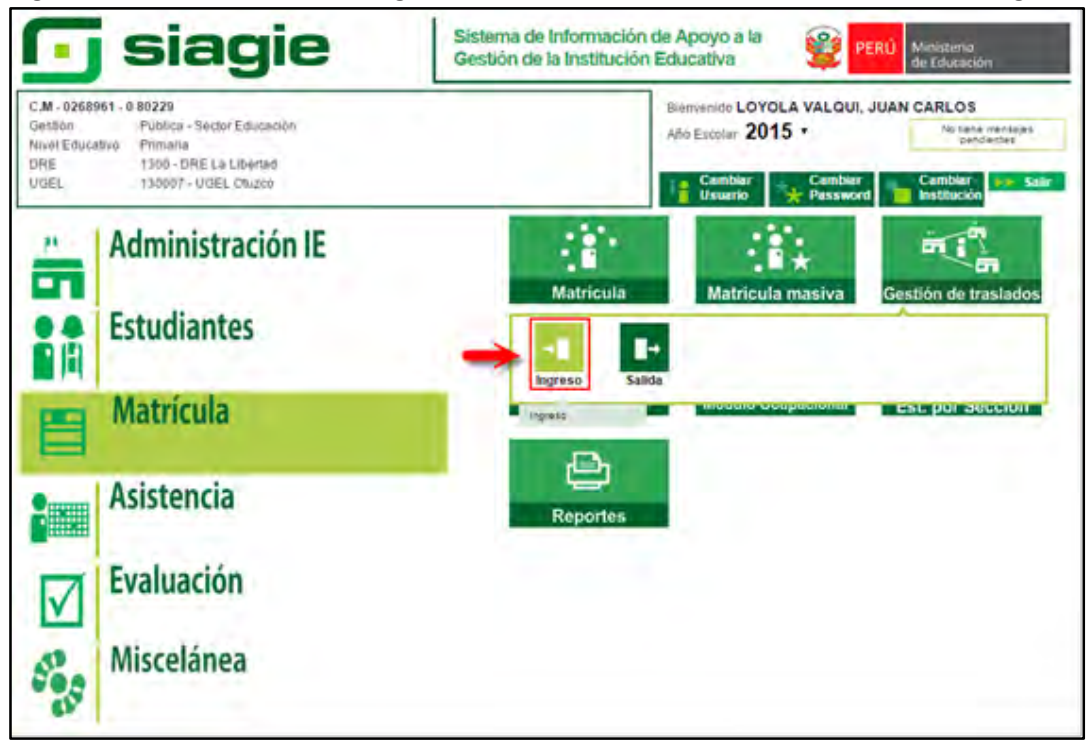

# <span id="page-28-1"></span>**5.1. Institución Educativa de destino**

# **Padre de Familia**

Gestiona traslado de estudiante entre Institución Educativa destino y origen, de acuerdo a la Resolución Ministerial N° 0516-2007-ED.

Brinda información a la Institución Educativa destino para el registro de traslado en SIAGIE.

#### **Director de IE**

Ingresa al SIAGIE y selecciona Año Destino.

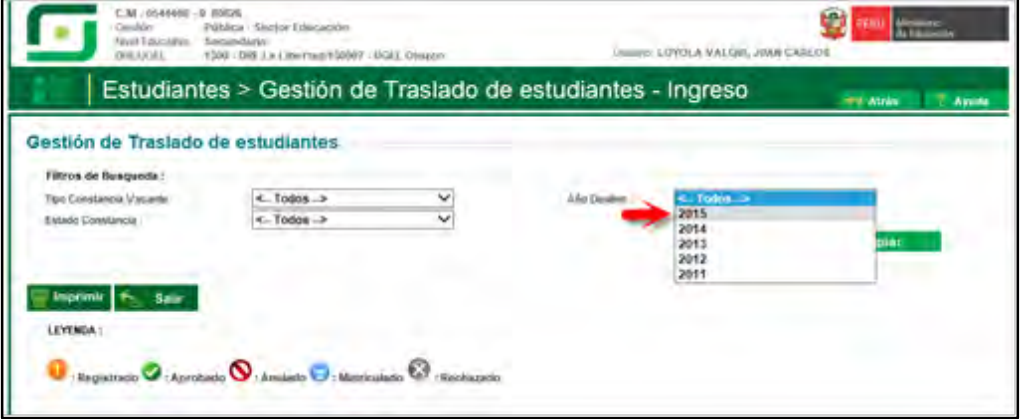

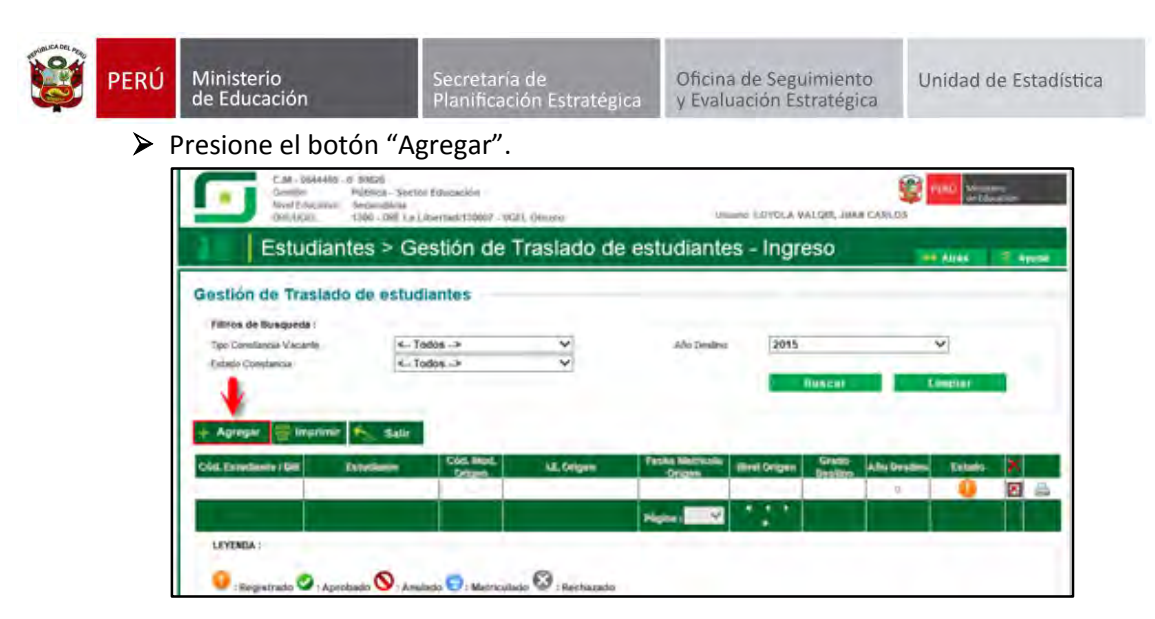

 El sistema muestra el siguiente mensaje: "El registro de datos en el SIAGIE es de total y estricta responsabilidad del director de la IE, incluyendo el registro de traslados; por lo que, la generación de un traslado de manera innecesaria o irregular (sin autorización del tutor del menor) por parte de la IE destino, conllevará a una sanción administrativa y/o legal. Los datos a ser llenados poseen carácter de declaración jurada".

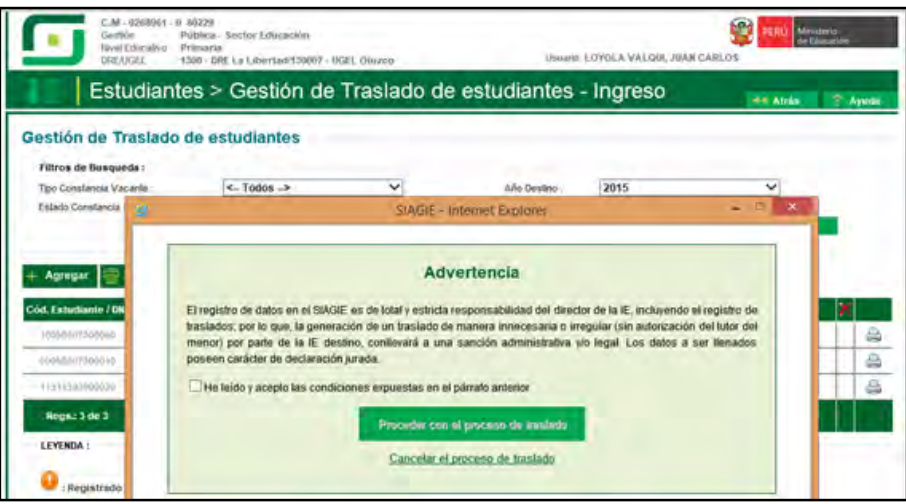

Marque, he leído y acepto las condiciones expuestas en el párrafo anterior y presione el botón "Proceder con el proceso de traslado".

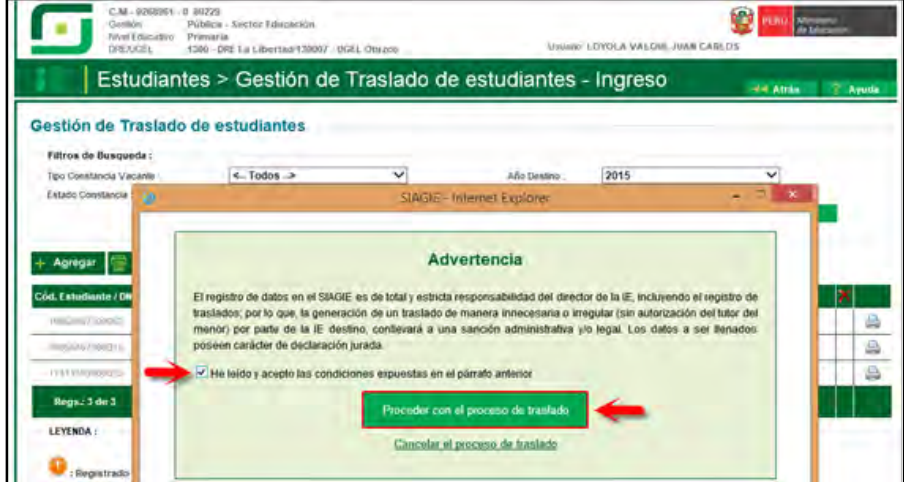

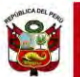

Si se opta por **Proceder con el proceso de traslado,** el SIAGIE solicitará el registro de datos de traslado del estudiante:

- $\triangleright$  Seleccione tipo de traslado.
- Registre código modular de la Institución Educativa Origen.
- Seleccione tipo de número de documento.
- Registre número de documento del estudiante.
- Seleccione último año de estudios.
- Seleccione último grado de estudios.
- Seleccione apoderado, para realizar la búsqueda del familiar presione el botón = registre número de DNI y presione el botón "Buscar". Seleccione al apoderado y de Clic.

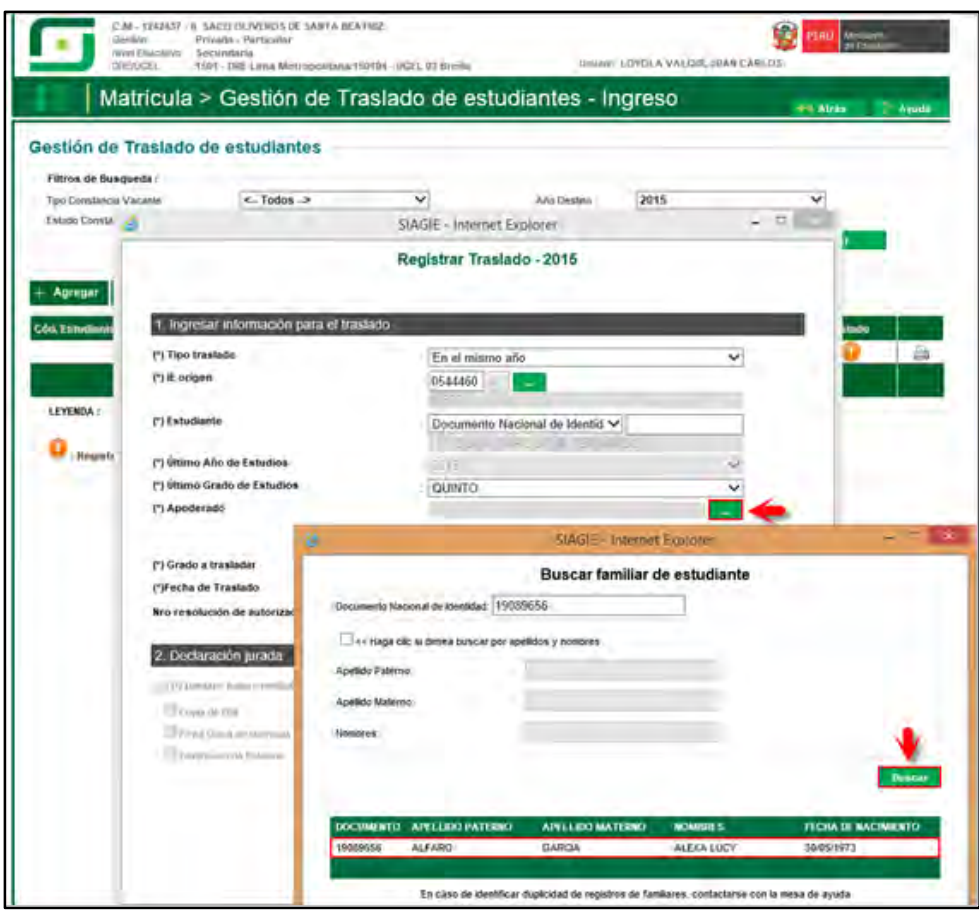

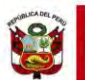

Presione el botón "Validar Información", para validar la información registrada.

El SIAGIE valida la información registrada. Si la información es correcta, el sistema muestra el siguiente mensaje: "La información ingresada es correcta, proceda a completar la información para grabar". El grado a trasladar el sistema los muestra por defecto, registre fecha de traslado.

Marque la opción "Declaro haber recibido la documentación del estudiante por parte del Padre de Familia y/o Apoderado". Marque los documentos que ha presentado el Padre de Familia y/o Apoderado. Para efectuar la gestión de traslado, presione el botón "Grabar".

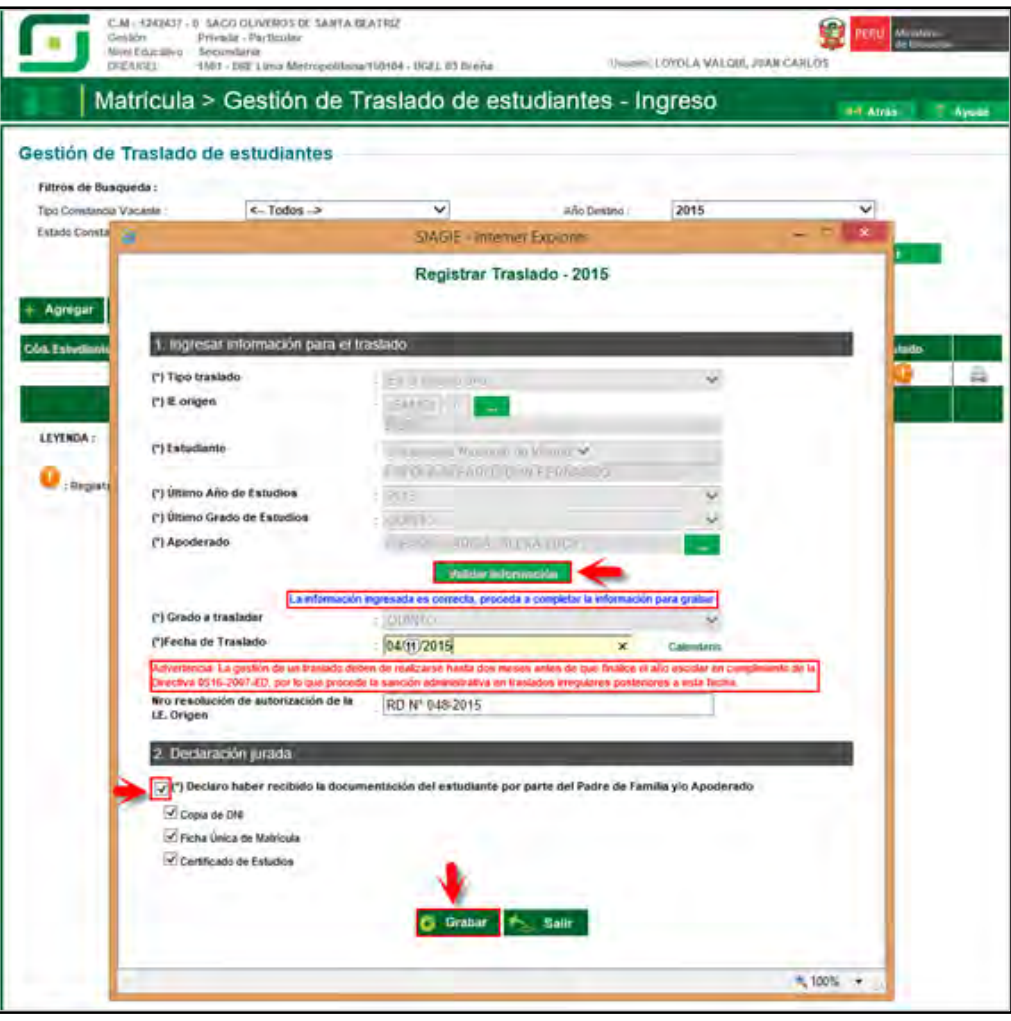

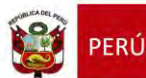

#### <span id="page-32-0"></span>**5.2. Institución Educativa de origen**

El director de la Institución Educativa origen debe aprobar la Gestión de traslado de estudiantes, ingresando al sistema mediante la siguiente ruta: Matrícula -> Gestión de Traslados -> Salida.

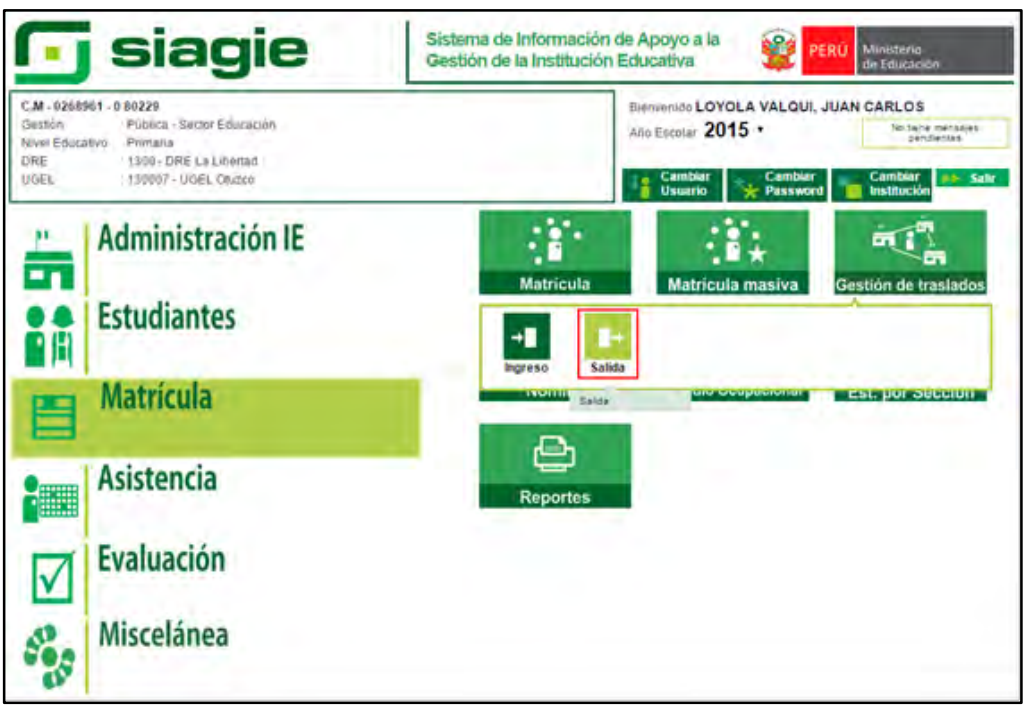

Seleccione año destino, presione el botón "Buscar", identifique al estudiante y presione el botón "Estado"

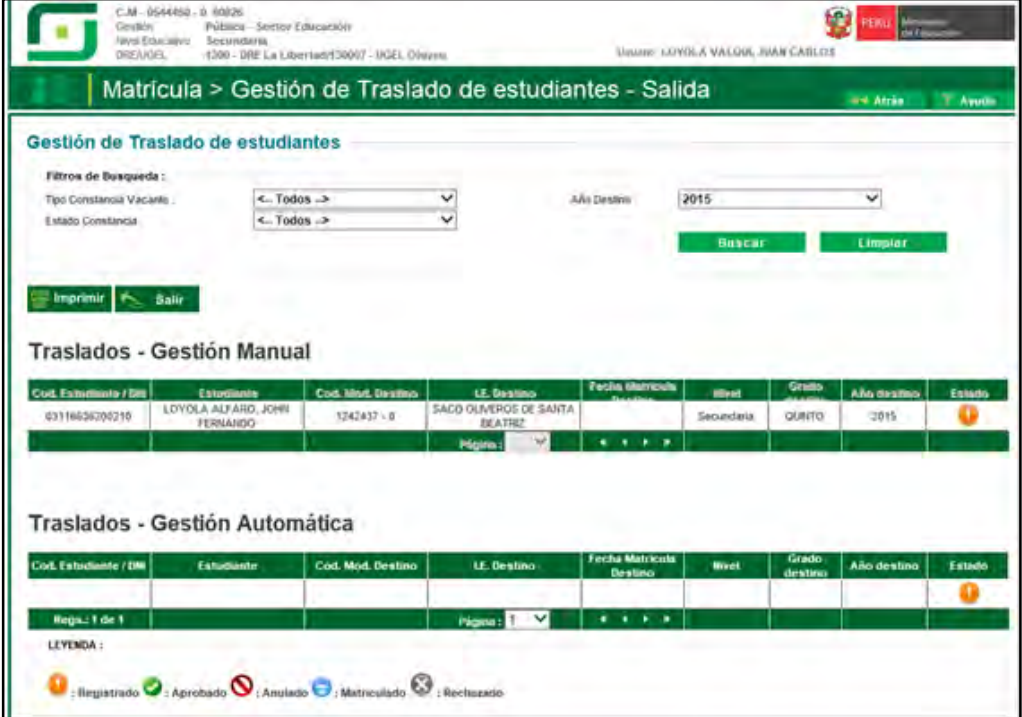

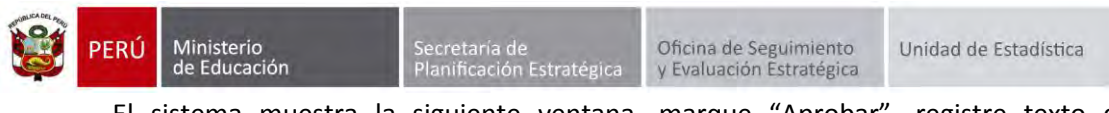

El sistema muestra la siguiente ventana, marque "Aprobar", registre texto de resolución, número de resolución, fecha de salida y presione el botón "Confirmar".

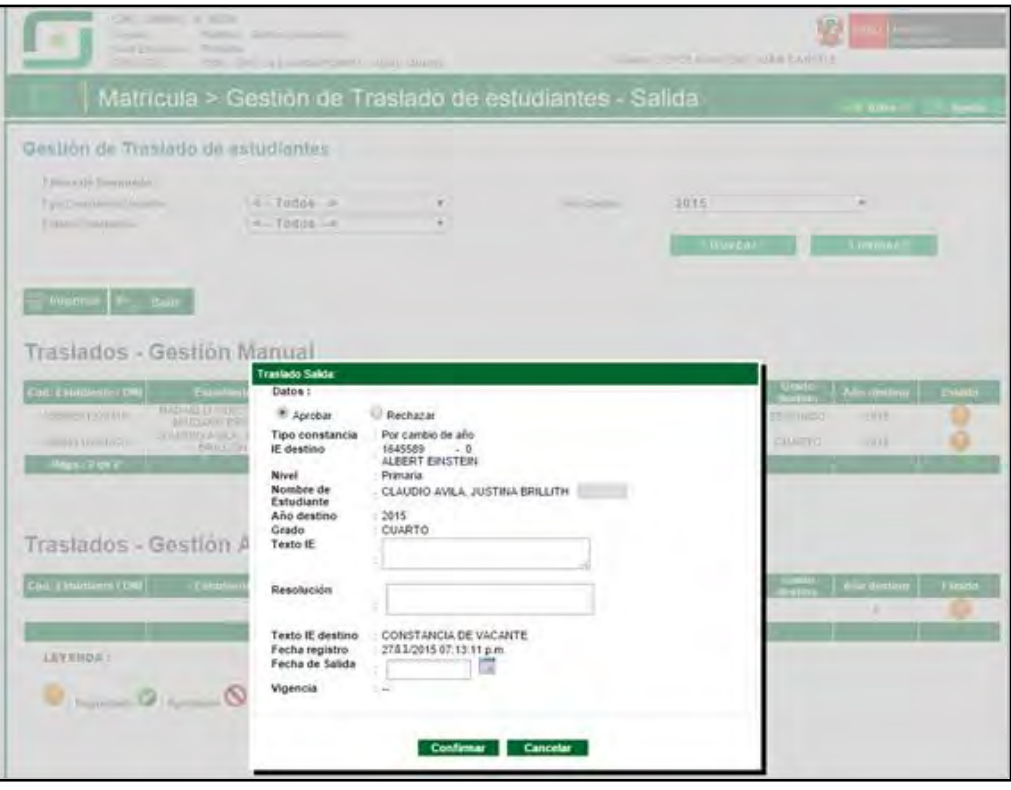

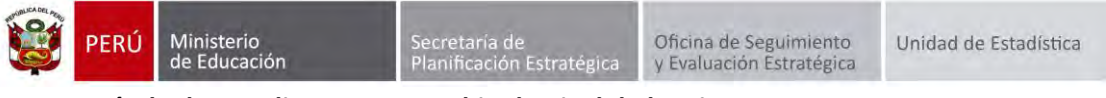

# <span id="page-34-0"></span>**6. Matrícula de Estudiantes por cambio de nivel de la misma IE.**

Si dos o más niveles educativos (Inicial, Primaria y Secundaria) funcionar en un mismo Local Escolar, no es necesario que se realice la gestión de traslados.

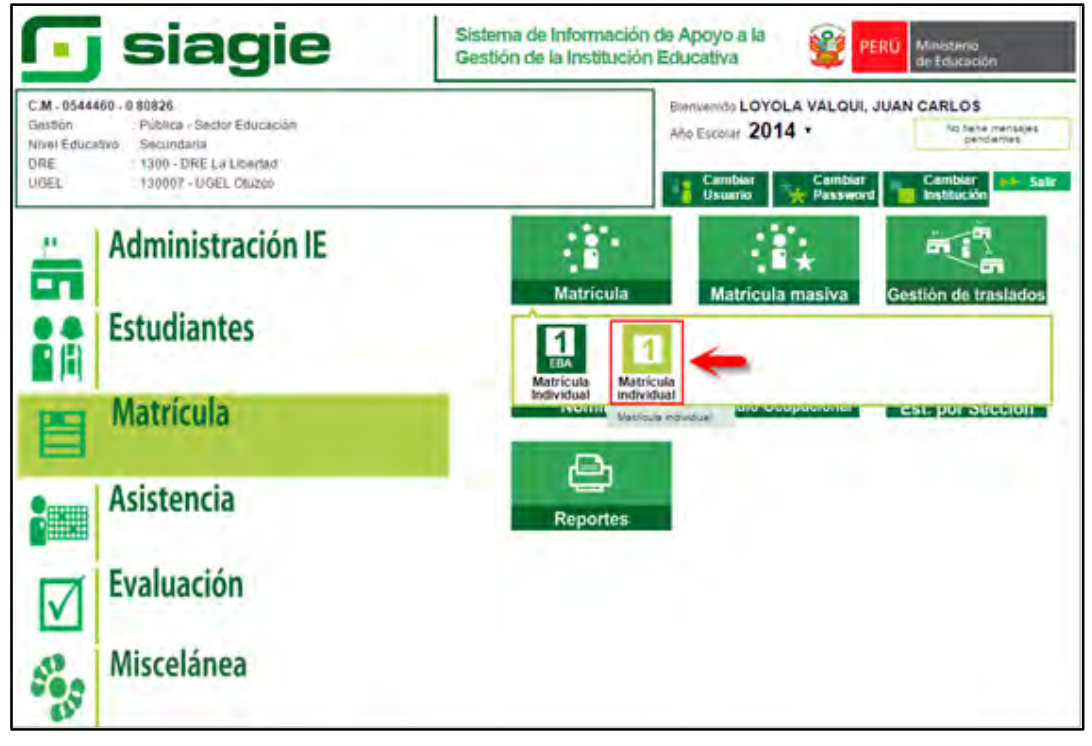

# Registre el número de DNI del estudiante y presione el botón "Siguiente"

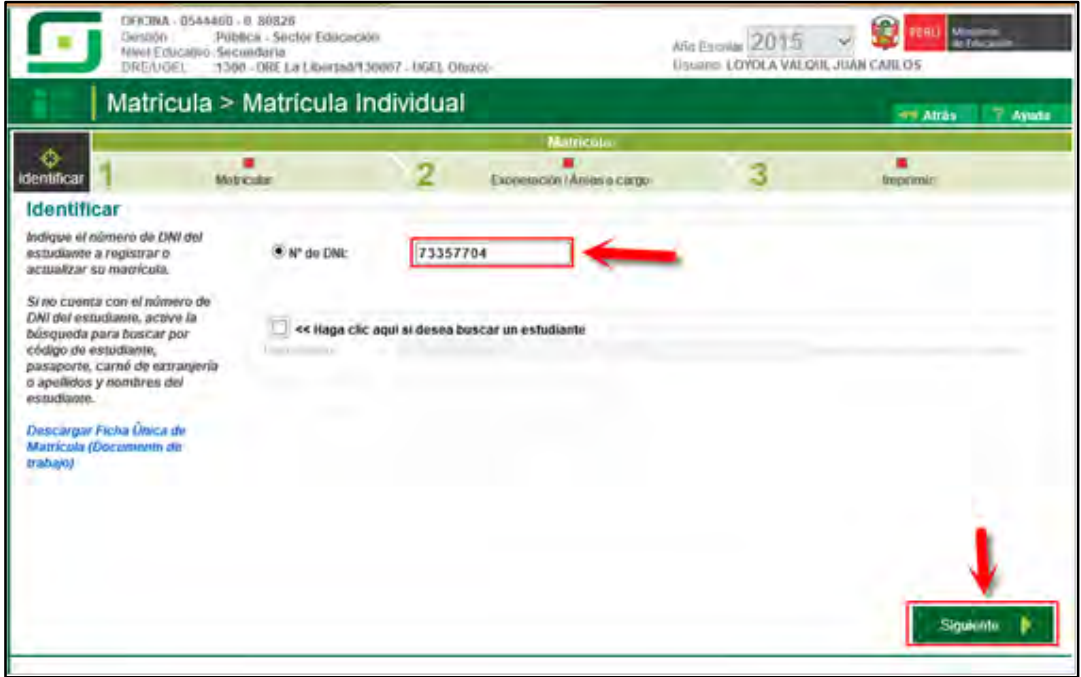

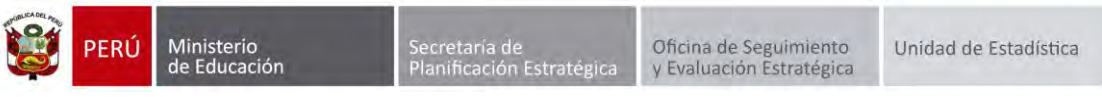

El sistema muestra el siguiente mensaje: "El DNI… corresponde al estudiante… Esta seguro de registrar su Matrícula?", presione el botón "Aceptar".

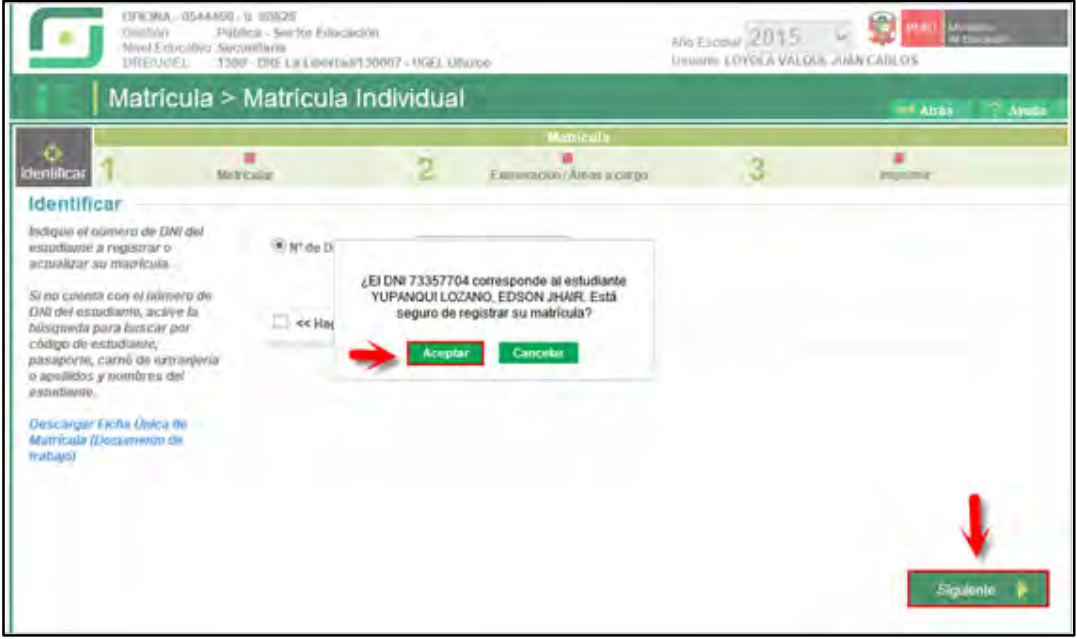

Registre fecha de matrícula, seleccione sección, seleccione apoderado y presione el botón "Grabar".

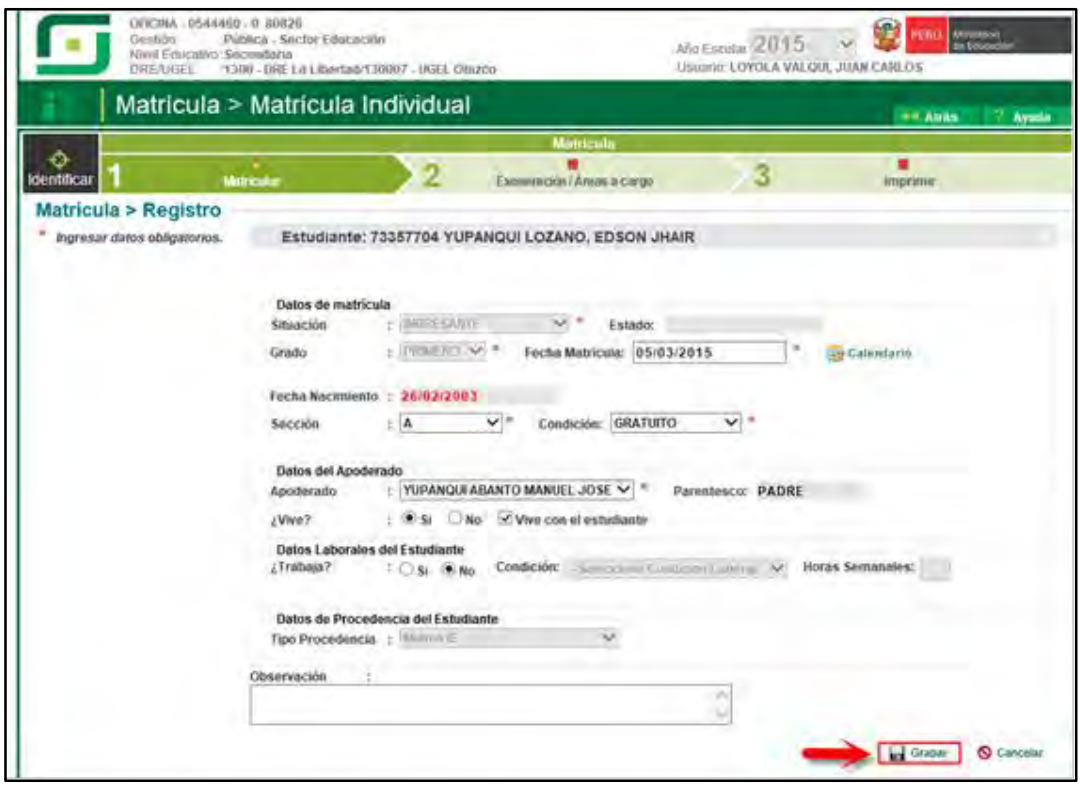

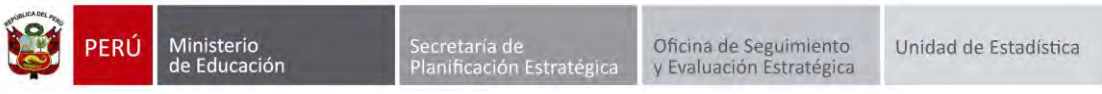

El sistema muestra el siguiente mensaje: "¿Está seguro de registrar los datos de matrícula de estudiante?", Presione el botón "Confirmar".

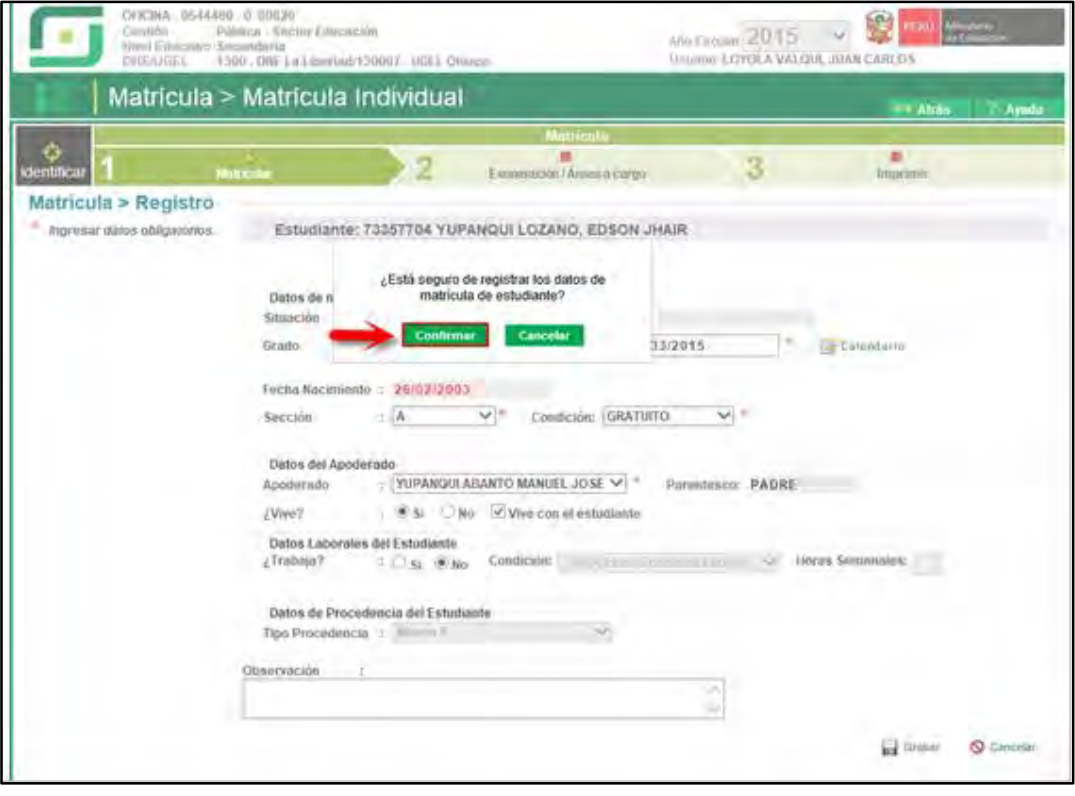

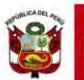

#### **Importante**:

FRÚ

En el caso que el director de la IE, desista (por algún motivo) de realizar la gestión del traslado, puede anular el traslado dando clic en "Estado", el sistema muestra el siguiente mensaje: "Esta seguro de anular la gestión del traslado del estudiante…", para confirmar presione el botón "Anular".

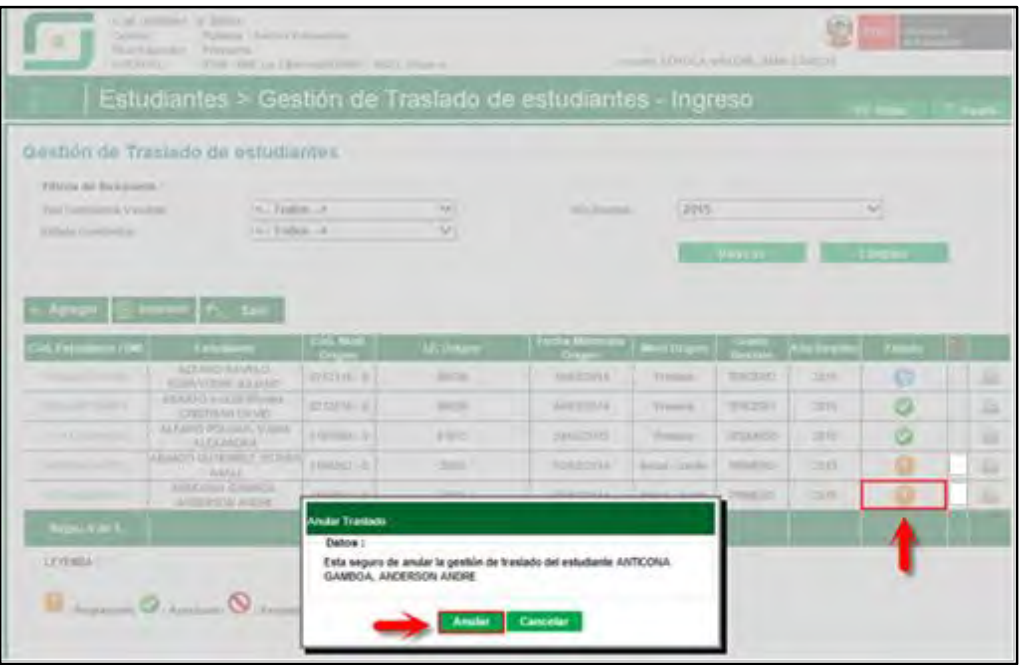

El sistema muestra al estudiante, con estado de traslado "Anulado".

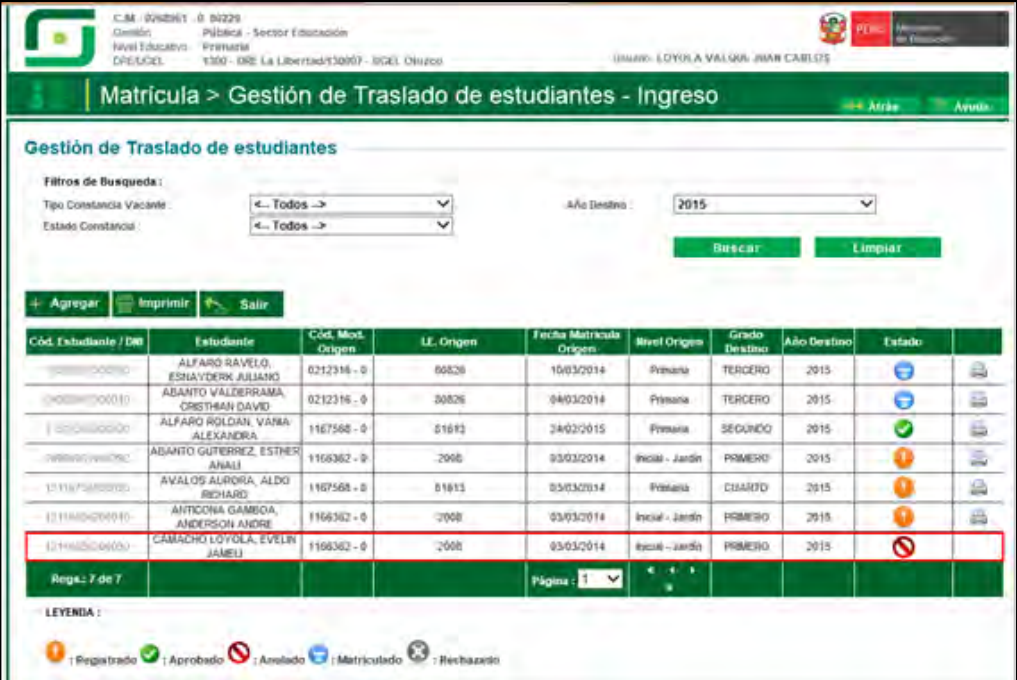

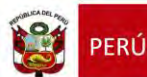

Si la Gestión de Traslado del estudiante se encuentra con estado "Aprobado" y el director de la IE desee rechazar; presione "Estado" de traslado y presione el botón "Rechazar".

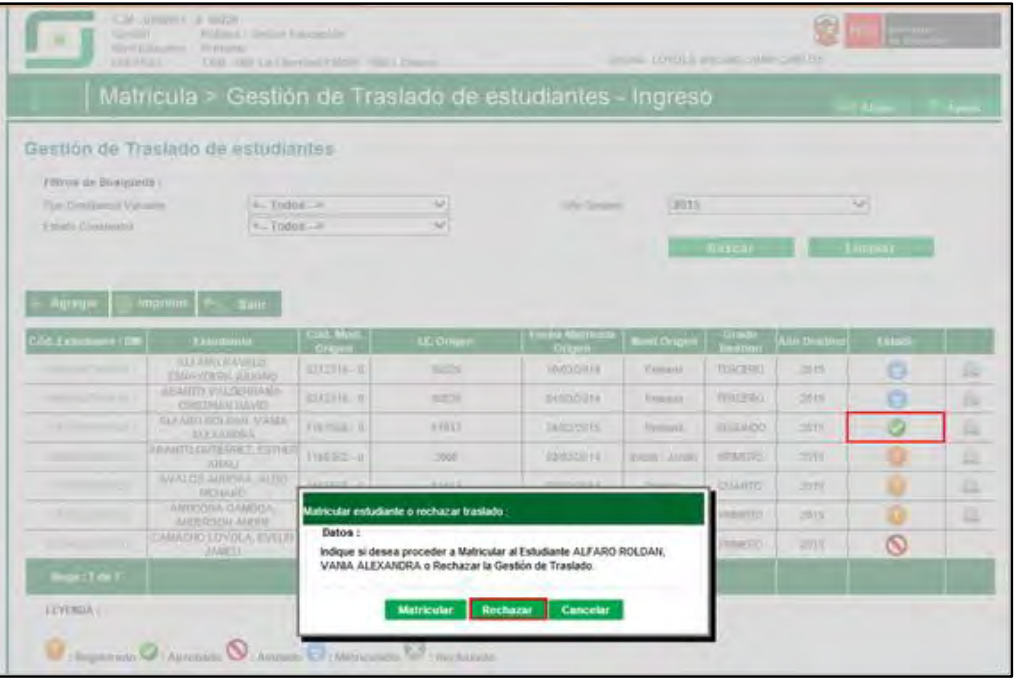

El sistema muestra al estudiante, con estado de traslado "Rechazado".

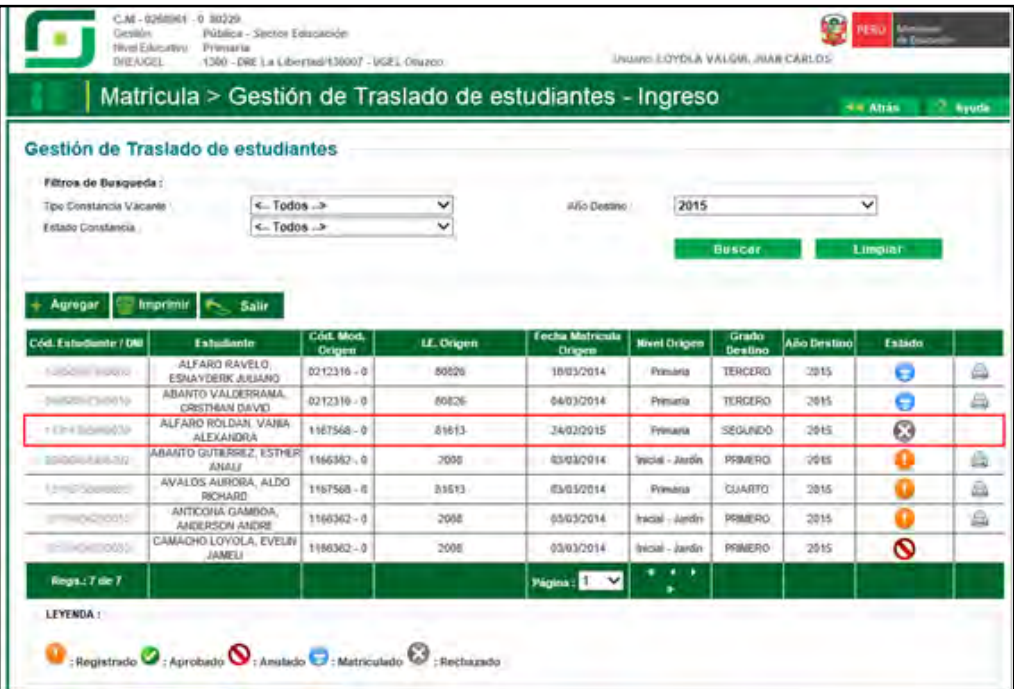